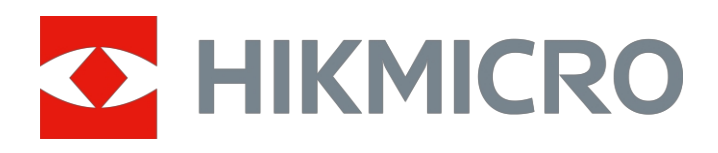

# Akustilise pildi salvestamise käepärane kaamera

Kasutusjuhend

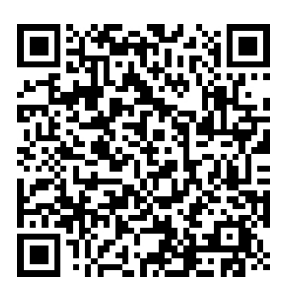

Võtke meiega ühendust

# **Ohutusjuhised**

Käesolevate juhiste eesmärk on tagada, et kasutaja saaks toodet õigesti kasutada, et vältida ohtu või varalist kahju.

#### Seadused ja määrused

● Toote kasutamine peab olema rangelt kooskõlas kohalike elektriohutusnormidega.

#### **Transport**

- Hoidke seadet transportimise ajal originaalpakendis või sarnases pakendis.
- Säilitage kõik pakendid pärast lahtipakkimist edaspidiseks kasutamiseks. Kui esineb mõni rike, tuleb seade koos originaalpakendiga tehasesse tagasi saata. Transport ilma originaalpakendita võib põhjustada seadme kahjustusi ja ettevõte ei võta mingit vastutust.
- ÄRGE laske toodet maha ega pange seda füüsilisele löögile. Hoidke seadet eemal magnetilistest häiretest.

#### **Toiteallikas**

- Palun ostke laadija ise. Sisendpinge peaks vastama piiratud toiteallikale (5 VDC, 2 A) vastavalt standardile IEC61010-1. Üksikasjalikku teavet leiate tehnilistest spetsifikatsioonidest.
- Veenduge, et pistik on korralikult vooluvõrku ühendatud.
- ÄRGE ühendage ühte toiteadapterisse mitut seadet, et vältida ülekuumenemist või ülekoormusest tulenevat tuleohtu.

#### Aku

- Aku ebaõige kasutamine või asendamine võib põhjustada plahvatusohtu. Asendage ainult sama või samaväärset tüüpi akuga. Hävitage kasutatud patareid vastavalt patarei tootja juhistele.
- Sisseehitatud akut ei saa lahti võtta. Vajaduse korral võtke remondiks ühendust tootjaga.
- Aku pikaajaliseks hoidmiseks veenduge, et aku kvaliteedi tagamiseks laetakse seda iga poole aasta tagant täielikult. Vastasel juhul võivad tekkida kahjustused.
- ÄRGE laadige kaasasoleva laadijaga teisi akutüüpe. Veenduge, et laadimise ajal ei ole laadimisseadmest 2 m raadiuses tuleohtlikke materjale.
- ÄRGE asetage akut kütte- või tuleallika lähedusse. Vältige otsest päikesevalgust.
- ÄRGE neelake akut alla, et vältida keemilisi põletusi.
- ÄRGE asetage akut laste kätte.
- Liitiumaku pinge on 3,6 V ja aku mahutavus 6230 mAh (22,43 Wh).
- Aku on sertifitseeritud UL2054 järgi.

### **Hooldus**

- Kui toode ei tööta korralikult, pöörduge edasimüüja või lähima teeninduskeskuse poole. Me ei võta vastutust probleemide eest, mis on põhjustatud omavolilisest remondist või hooldusest.
- Mõned seadme komponendid (nt elektrolüütkondensaator) vajavad regulaarset väljavahetamist. Keskmine eluiga on erinev, seega on soovitatav perioodiline kontroll. Võtke üksikasjade saamiseks ühendust oma edasimüüjaga.
- Pühkige seade vajadusel ettevaatlikult puhta lapiga ja väikese koguse etanooliga.
- Kui seadet kasutatakse viisil, mida tootja ei ole ette näinud, võib seadme pakutav kaitse kahjustada.
- Soovitame saata seade kord aastas kalibreerimiseks tagasi, hoolduspunktide kohta saate teavet kohalikult edasimüüjalt.
- Pange tähele, et USB 3.0 PowerShare'i pordi voolu piirväärtus võib sõltuvalt arvutimargist erineda, mis võib põhjustada ühildamatuse probleemi. Seetõttu on soovitatav kasutada tavalist USB 3.0 või USB 2.0 porti, kui USB-seadet ei suuda arvuti USB 3.0 PowerShare pordi kaudu ära tunda.

### Keskkonna kasutamine

- Veenduge, et töökeskkond vastab seadme nõuetele. Töötemperatuur peab olema -20 °C kuni 50 °C (-4 °F kuni 122 °F) ja tööniiskus peab olema 90% või vähem.
- ÄRGE pange seadet kokku suure elektromagnetilise kiirgusega ega tolmuse keskkonnaga.
- ÄRGE suunake objektiivi päikese või muu ereda valguse suunas.

### Tehniline tugi

Portaal *<https://www.hikmicrotech.com/en/contact-us.html>* aitab teil kui HIKMICRO kliendil saada HIKMICRO toodetest kõige rohkem kasu. Portaal annab teile juurdepääsu meie tugimeeskonnale, tarkvarale ja dokumentatsioonile, teeninduskontaktidele jne.

### Hädaolukord

Kui seadmest tekib suitsu, lõhna või müra, lülitage seade kohe välja, tõmmake toitejuhe välja ja võtke ühendust teeninduskeskusega.

### Valmistamise aadress

Room 313, Unit B, Building 2, 399 Danfeng Road, Xixing Subdistrict, Binjiang District, Hangzhou, Zhejiang 310052, China

Hangzhou Microimage Software Co., Ltd.

# Sümbolite konventsioonid

Käesolevas dokumendis esinevad sümbolid on määratletud järgmiselt.

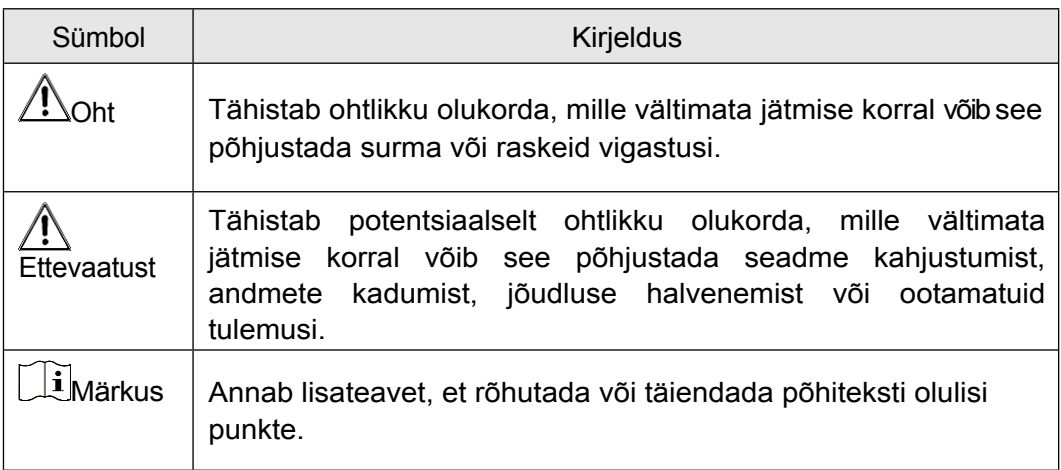

# Sisu

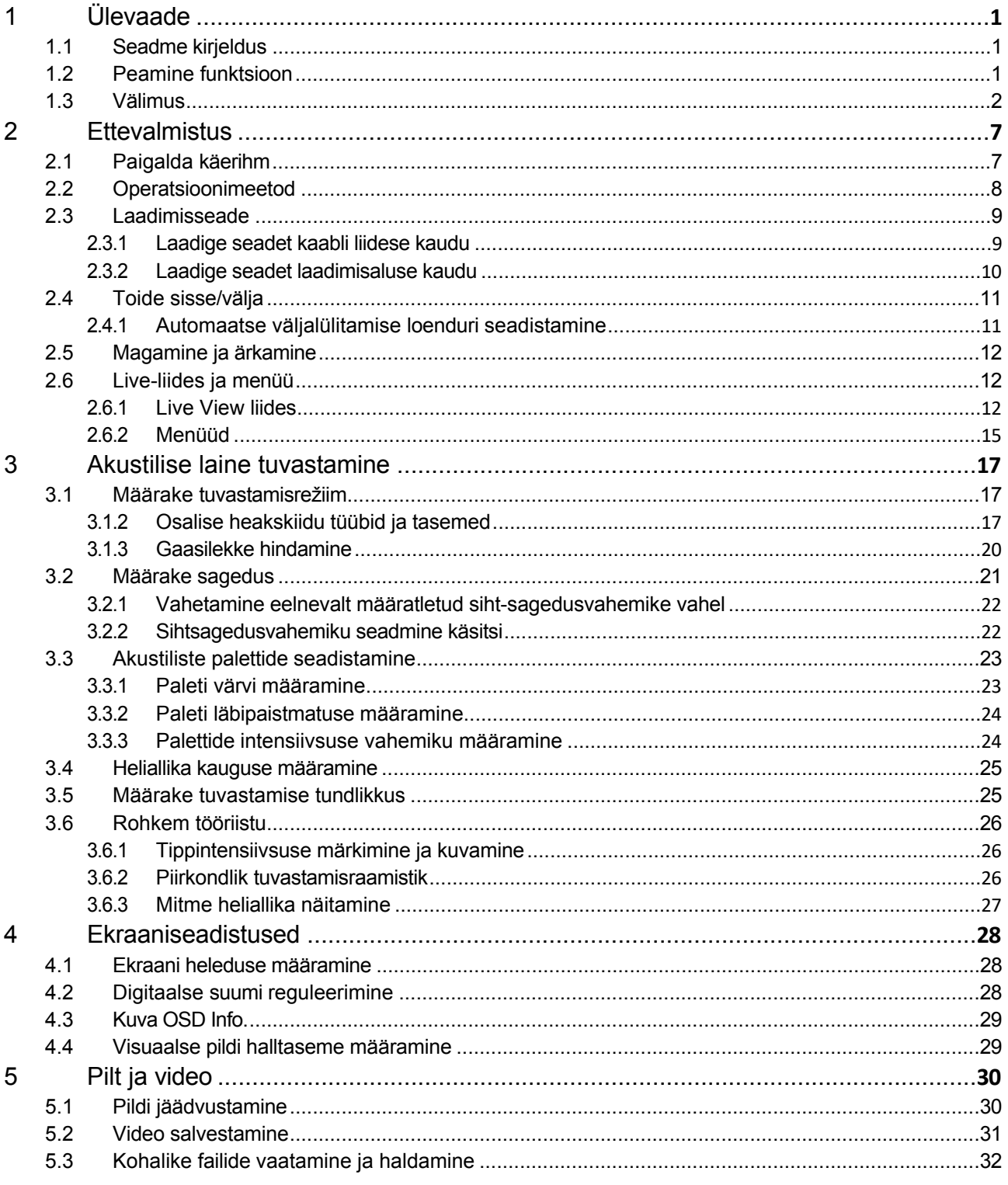

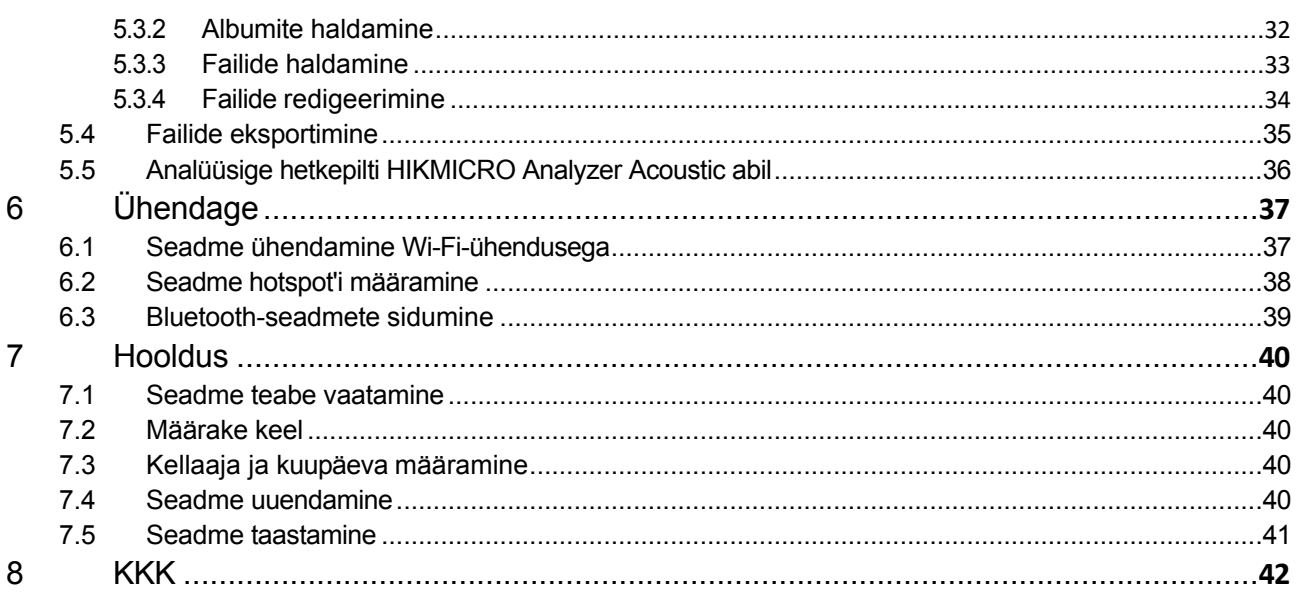

# <span id="page-6-0"></span>1 Ülevaade

## <span id="page-6-1"></span>1.1 Seadme kirjeldus

HIKMIRCO akustiline pildistamiskaamera on professionaalne toode heliallika lokaliseerimiseks. Tänu madala müratasemega MEMSmikrofonidele ja reguleeritavale ribalaiusvahemikule pakub see lihtsat ja tõhusat viisi rõhu all oleva õhu lekete või osalise tühjendamise lokaliseerimiseks tööstuskeskkondades. Kasutades suurt 4,3-tollist LCDpuuteekraani, võimaldavad visuaalsele pildile ülekantud tulemused kiiresti leida probleemide allika. Selle kerge ja hõlpsasti kasutatava vahendi kasutuselevõtuga saate avastada võimalikud ohutusriskid, vähendada veaotsingut ning säästa seadmete riketest ja seisakutest tulenevaid lisakulusid.

## <span id="page-6-2"></span>1.2 Peamine funktsioon

Akustiline kujutamine

Seade tuvastab allikate heliintensiivsuse reaalajas ja lokaliseerib allikad stseenis.

Osalise tühjenemise tuvastamine (PD)

Seade tuvastab osalise tühjendamise tegevused ja hindab nende tüüpe helisageduse alusel ning kuvab reaalajas hinnangu reaalajas otseülekandes.

Gaasilekke tuvastamine (LD)

Seade tuvastab ja hindab reaalajas gaasilekke kiirust, lekke maksumust ja lekke taset võrdluseks.

Palett

Seade toetab mitut paletti tuvastatud heliallikate ja nende intensiivsuse kuvamiseks.

Videote salvestamine ja hetkeseansside jäädvustamine

Seade toetab videote salvestamist, vahekokkuvõtete jäädvustamist ja albumite haldamist.

## <span id="page-7-0"></span>1.3 Välimus

Selles seerias on kahte tüüpi akustilise kujutise kaamerat, millel on erinev mikrofonimassiiv.

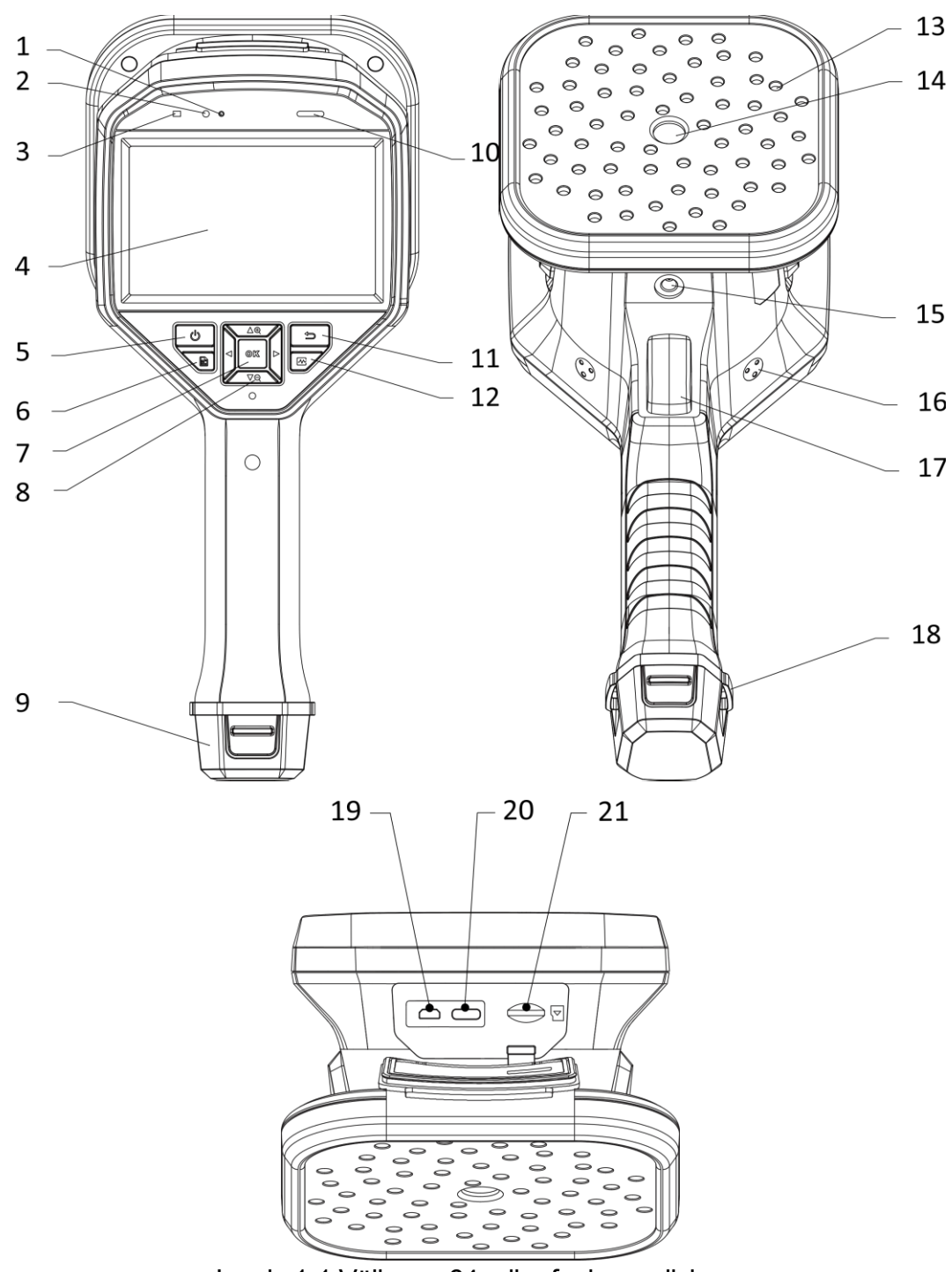

Joonis 1-1 Välimus: 64 mikrofoni massiivi

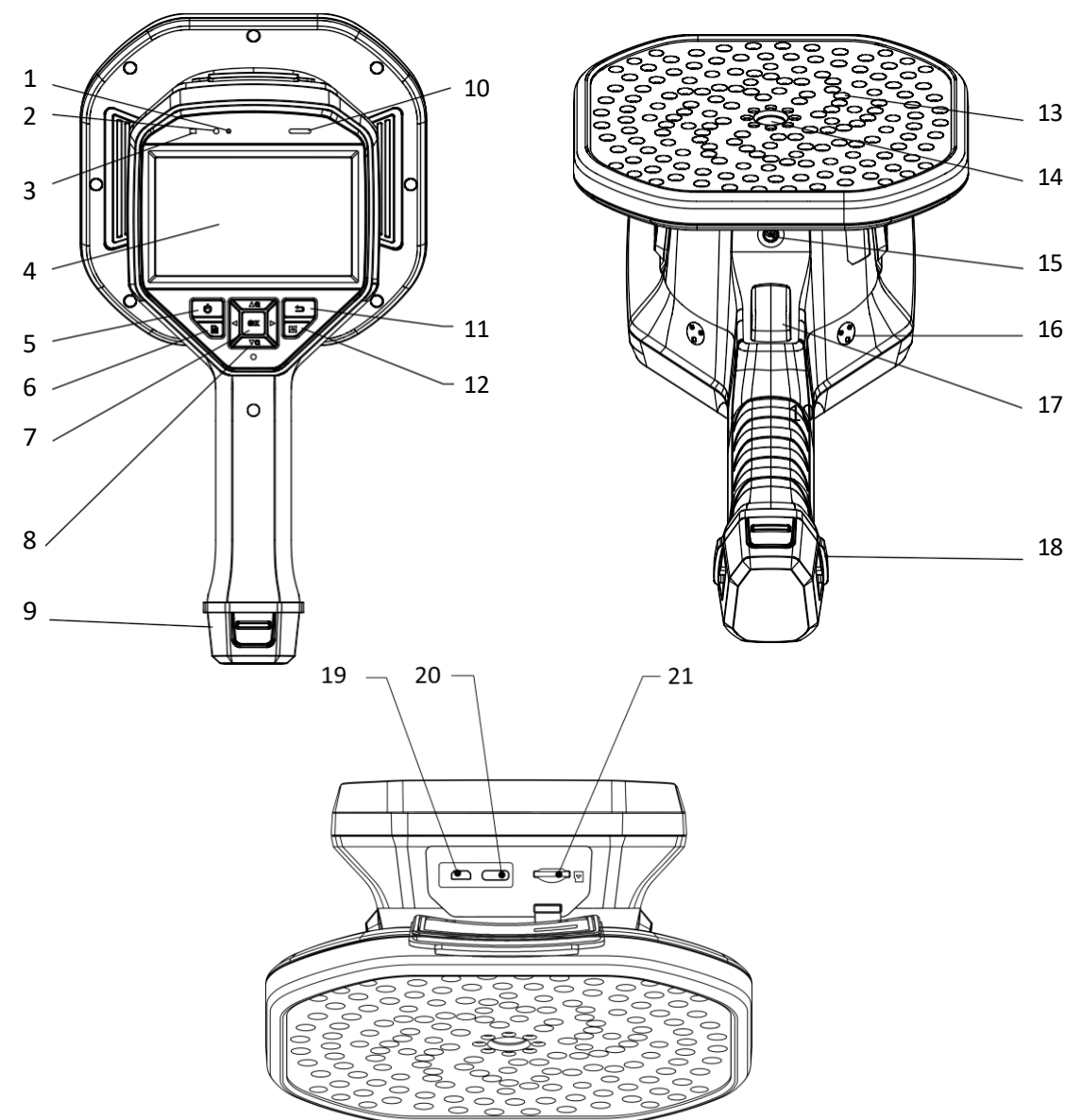

Joonis 1-2 Välimus: 136-mikrofoni massiivi tabel

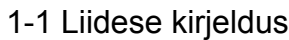

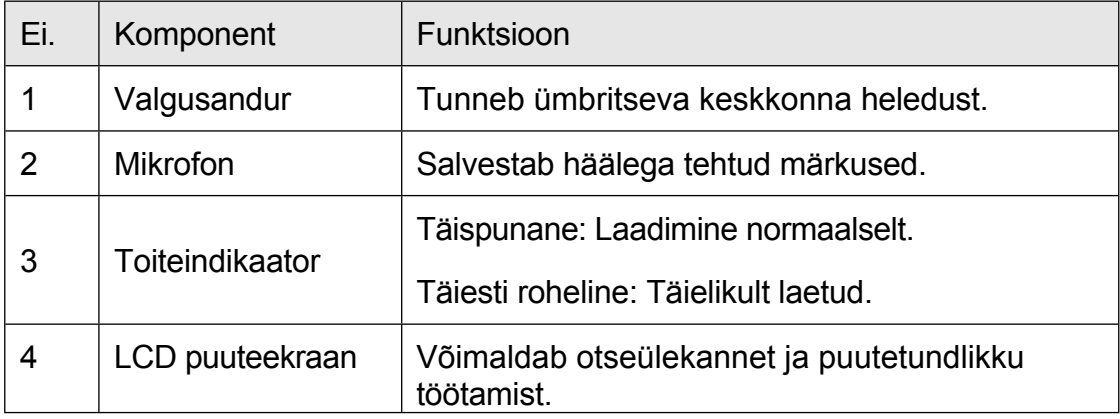

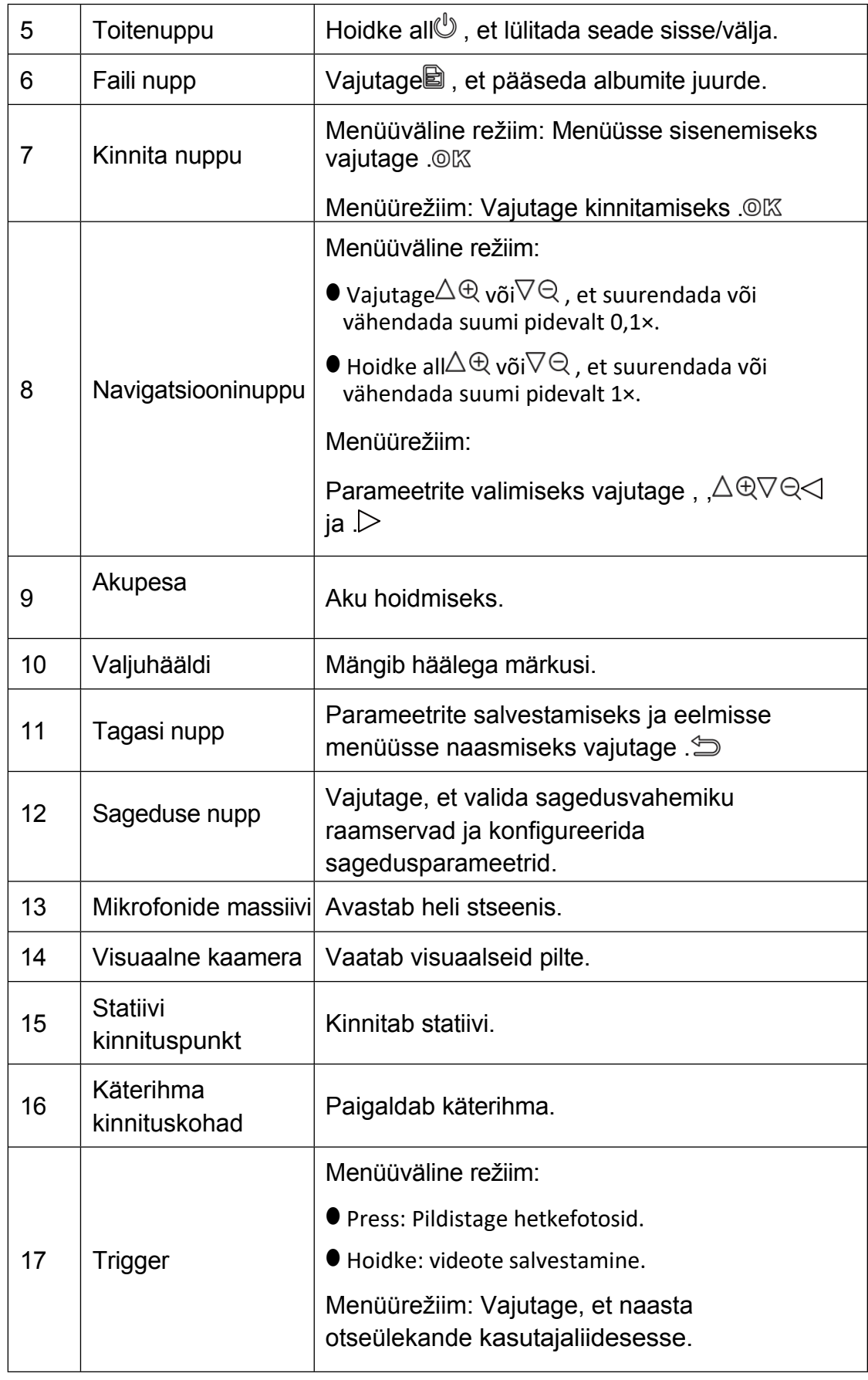

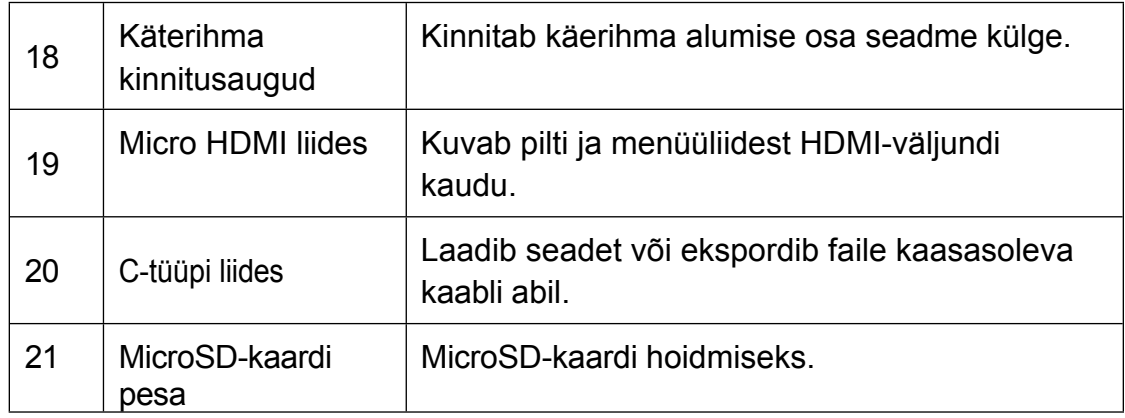

# <span id="page-12-0"></span>2 Ettevalmistus

## <span id="page-12-1"></span>2.1 Paigalda käterihm

Käterihmade eesmärk on kinnitada seade ja stabiliseerida seda. Palun mähkige käed kindlasti käterihmadega, et vältida seadme juhuslikku kukkumist või põrutamist.

Käterihma ülemine osa kinnitatakse kaamera külge luku abil. Seadme mõlemal küljel on kaks luku kinnituskohta. Käterihma alumine osa keeratakse läbi seadme põhjas olevate aukude.

1. Sisestage käterihmade ülemine osa lukkudesse.

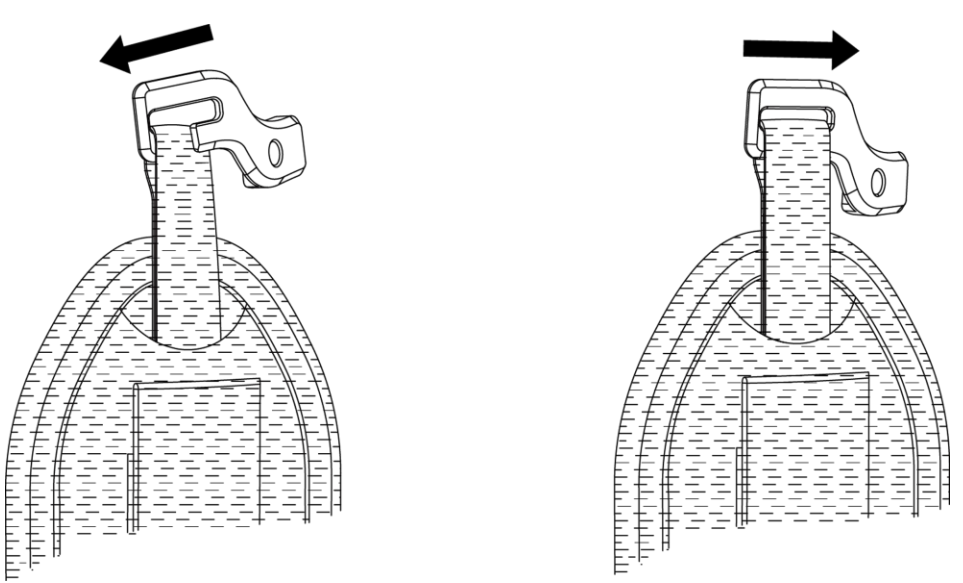

Joonis 2-1 Käterihma ülemise osa sisestamine

- 2. Paigaldage lukk seadmele ja pingutage kruvi kaasasoleva mutrivõtmega.
- 3. Keerake käterihma alumine osa läbi seadme põhjas oleva augu.
- 4. Kinnitage käterihm konksukinnitusega. Reguleerige tihedust vastavalt oma kätele.

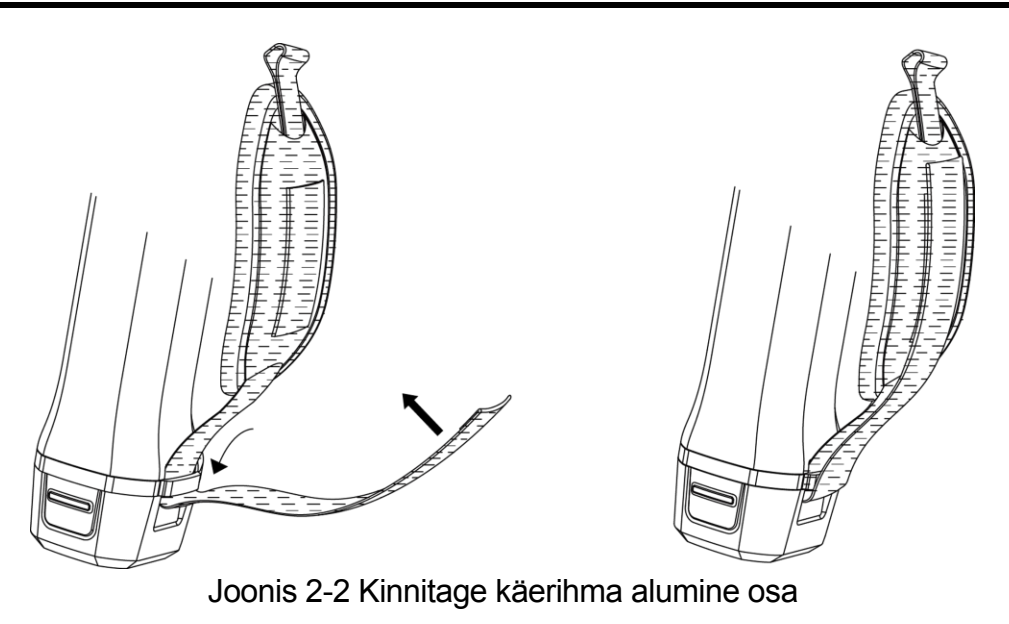

## <span id="page-13-0"></span>2.2 Operatsioonimeetod

Seade toetab nii puuteekraani kui ka nuppude juhtimist.

Puuteekraani juhtimine

Koputage ekraanil, et määrata parameetrid ja konfiguratsioonid.

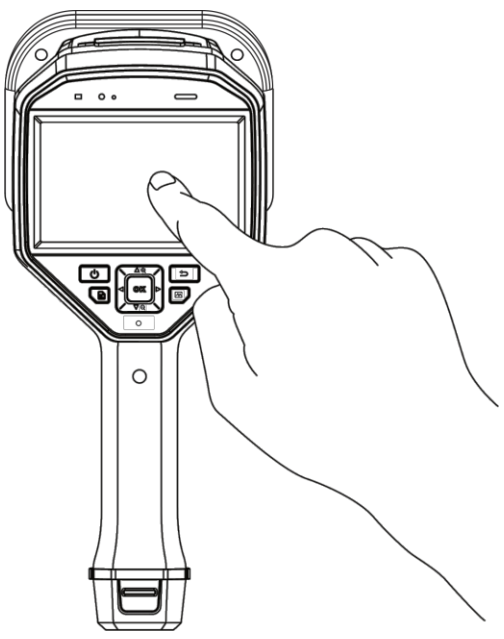

Joonis 2-3 Puuteekraani juhtimine

Nupu juhtimine

Parameetrite ja konfiguratsioonide seadistamiseks vajutage navigatsiooninuppe.

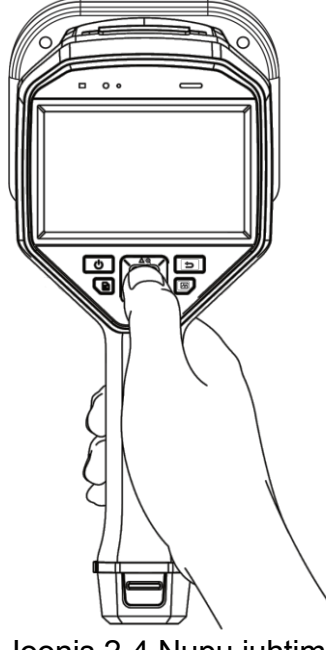

Joonis 2-4 Nupu juhtimine

## <span id="page-14-0"></span>2.3 Laadimisseade

Palun laadige seade enne esimest korda kasutamist või kui aku on tühi, täielikult üles.

### <span id="page-14-1"></span>2.3.1 Laadige seadet kaabli liidese kaudu

### *Enne alustamist*

Enne kaablite kaudu laadimist veenduge, et aku on paigaldatud.

- 1. Avage seadme pistiku kate.
- 2. Ühendage laadimiskaabli C-tüüpi pistikupesa seadme külge ja teine Atüüpi pistikupesa toiteadapteri külge.

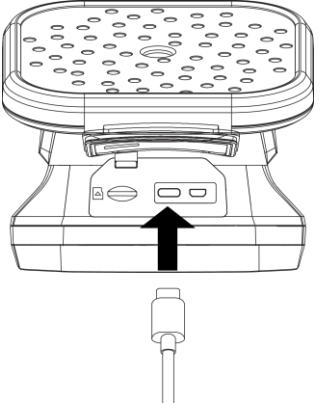

Joonis 2-5 Laadimine C-tüüpi kaabli kaudu

### <span id="page-15-0"></span>2.3.2 Laadige seadet laadimisaluse kaudu

Kiirlaadimiseks saate aku välja võtta ja sisestada selle laadimisalusele.

#### *Enne alustamist*

Enne aku eemaldamist veenduge, et seade on välja lülitatud.

#### *Sammud*

1. Hoidke seadet kinni ja vajutage seadme mõlemat akulukustussalvestit.

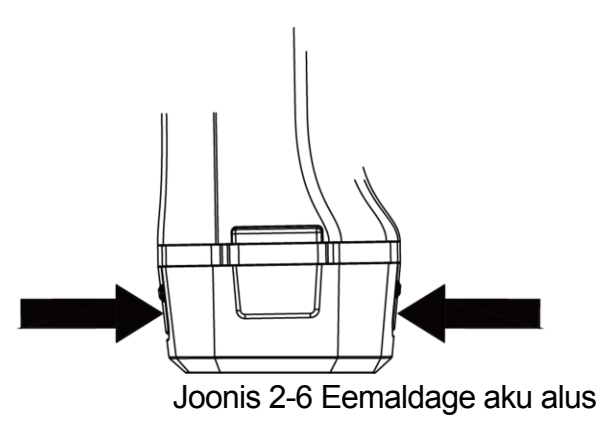

- 2. Hoidke lukustushoidikut kinni ja tõmmake aku alus välja, et võtta aku välja.
- 3. Sisestage aku laadimisalusele. Laadimisalusel oleva kontrolllambi abil näete laadimisolekut.

### $\Box$ Note

Punane märgutuli põleb, kui aku on korralikult laetud, ja roheline märgutuli põleb, kui aku on täielikult laetud.

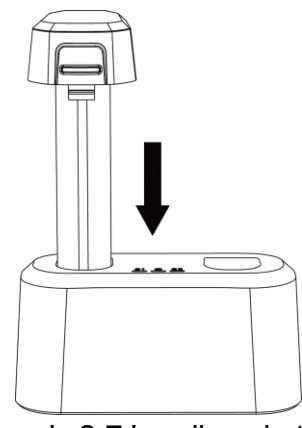

Joonis 2-7 Laadige akut

- 4. Kui aku on täielikult laetud, tõmmake aku laadimisalusest välja.
- 5. Sisestage aku seadmesse ja lükake see lukustusasendisse.

## <span id="page-16-0"></span>2.4 Toide sisse/välja

Power On

Seadme sisselülitamiseks hoidke all ist Saate sihtmärki jälgida, kui otseülekande kasutajaliides on stabiilne.

### $\int$ i Note

Kui seadme aku on tühi, laadige seda õigeaegselt või asendage see täislaetud standardakuga, et tagada seadme normaalne toimimine.

### Väljalülitamine

Kui seade on sisse lülitatud, hoidke seadme väljalülitamiseks all .

### <span id="page-16-1"></span>2.4.1 Automaatse väljalülitamise loenduri seadistamine

- 1. Vajutage menüü kuvamiseks otseülekande kasutajaliideses . OK
- 2. Valige Seaded  $\rightarrow$  Seadme seaded  $\rightarrow$  Automaatne väljalülitamine.
- 3. Puudutage valikut Automaatne väljalülitamine või vajutage OK, et lubada automaatset väljalülitamist.
- 4. Seadke seadme automaatse väljalülitamise aeg vastavalt vajadusele.
- 5. Salvestamiseks ja eelmisse menüüsse naasmiseks vajutage . $\Rightarrow$

## <span id="page-17-0"></span>2.5 Magamine ja ärkamine

Puhke- ja äratuskorda kasutatakse energia säästmiseks ja aku

kestuse pikendamiseks. Sleep ja Wake Manuaalselt

Vajutage , et siseneda puhkeolekusse, ja seadme äratamiseks

vajutage uuesti. Automaatse puhkeoleku seadistamine

Vajutage otseülekandes , et kutsuda välja peamenüü. Valige seaded  $\rightarrow$  seadme seaded  $\rightarrow$  Automaatne puhkeolek, et määrata

ooteaeg enne automaatset uinumist. Kui nuppude vajutamist või ekraani koputamist ei toimu, on

seadet kauem kui määratud ooteaeg, läheb seade automaatselt puhkeolekusse.

Seadme puhkeolek, plaanipärane salvestamine ja videosalvestus

Kui seade salvestab videoklippi või on plaanipärase salvestamise ajal, ei käivitata automaatset puhkeperioodi. Vajutus *peatab* aga videosalvestuse või plaanipärase jäädvustamise ja sunnib seadme puhkeolekusse.

## <span id="page-17-1"></span>2.6 Live-liides ja menüü

### <span id="page-17-2"></span>2.6.1 Live View liides

Pärast käivitamist kuvatakse seadme ekraanil otseülekande liides koos tuvastatud akustilise lainega.

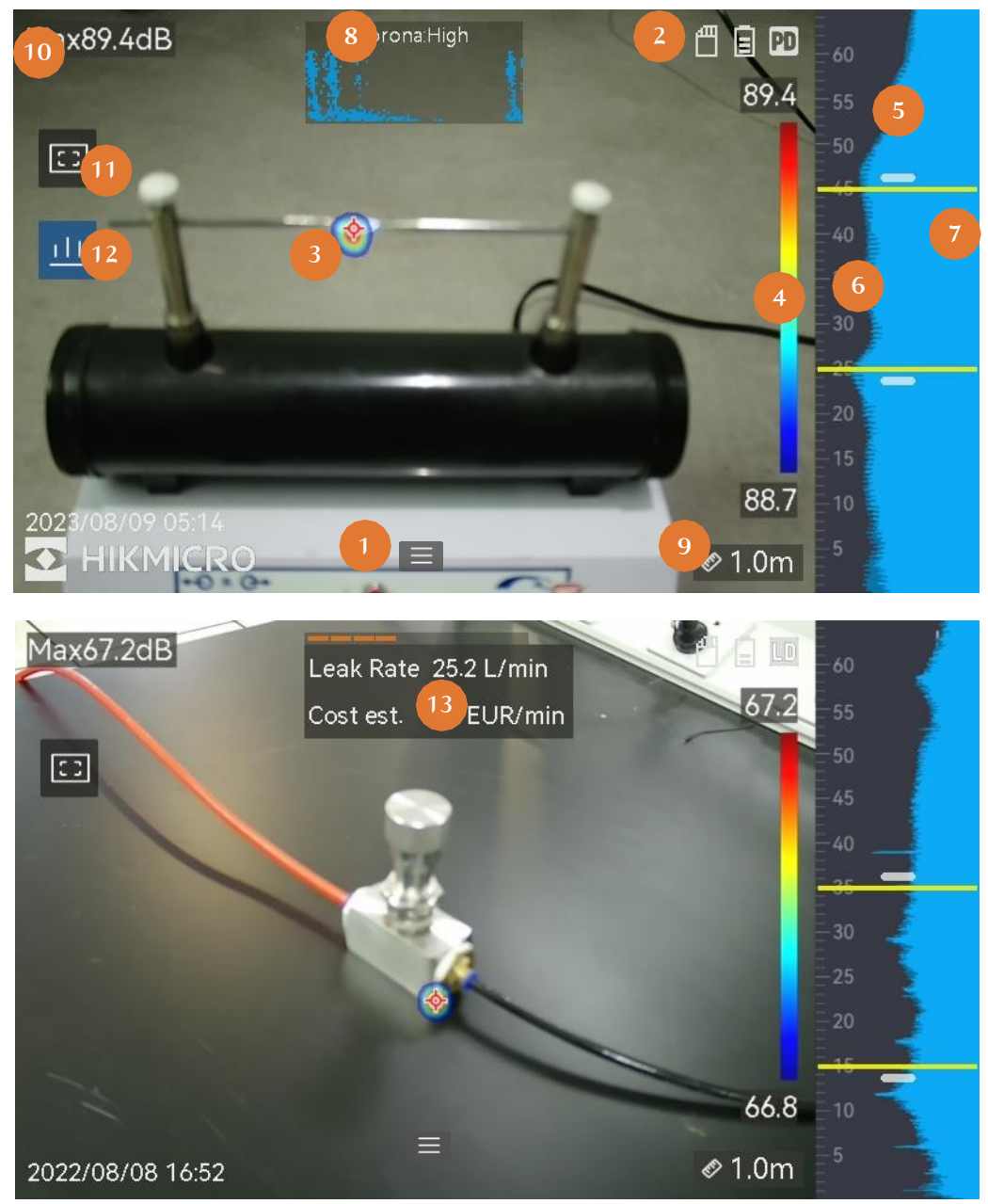

Joonis 2-8 Live View liides

| Ei. | Osa nimi                                            | Funktsioon                                                                                                    |
|-----|-----------------------------------------------------|----------------------------------------------------------------------------------------------------|
| 1   | Menüü ikoon                                         | Koputage ikooni, et kutsuda üles peamenüü.                                                                                                    |
| 2   | Staatuse riba                                       | Ribal kuvatakse seadme tööseisundi ikoonid.<br>Saate ekraani sisse/välja lülitada<br>Seaded $\rightarrow$ Kuva seaded $\rightarrow$ oleku ikoonid.                                                                                                    |
| 3   | Akustiline palett                                   | Avastatud heliallika asukoht ja intensiivsus<br>teisendatakse värvipaleti värvideks, mis<br>kattuvad visuaalsel pildil, et seda oleks lihtne<br>jälgida. Paleti suurus tähistab heliallika<br>intensiivsust. Suurem akustiline palett<br>tähendab suuremat heliintensiivsust.       |
| 4   | Intensiivsuse<br>skaala<br>(paletiriba)             | Intensiivsuse skaala (paletiriba) näitab seost<br>kuvatava värvi ja heli intensiivsuse vahel.<br>Riba otstes olev väärtus tähistab<br>maksimaalset ja minimaalset intensiivsust<br>määratud sagedusvahemikus.<br>Vaadake seadistamise juhiseid jaotisest Paleti<br>värvi määramine. |
| 5   | Sagedusala                                          | Näitab seadme toetatavat sagedusala.                                                                                                    |
| 6   | Valitud<br>sagedusala/sihts<br>agedusvahemik        | Selle sagedusala heliintensiivsus<br>tuvastatakse ja teisendatakse akustiliseks<br>paletiks.                                                                                                    |
|     |                                                     | Juhiseid vt Set Frequency (Sageduse<br>määramine).                                                                                                    |
| 7   | Kõikide<br>sageduste<br>dünaamiline<br>intensiivsus | Näitab toetatud sageduste intensiivsuse<br>muutust.                                                                                                    |

Tabel 2-1 Live View liidese kirjeldus

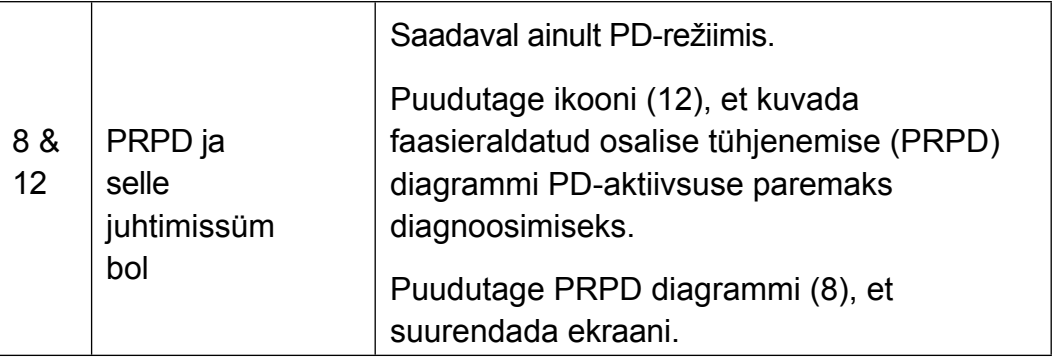

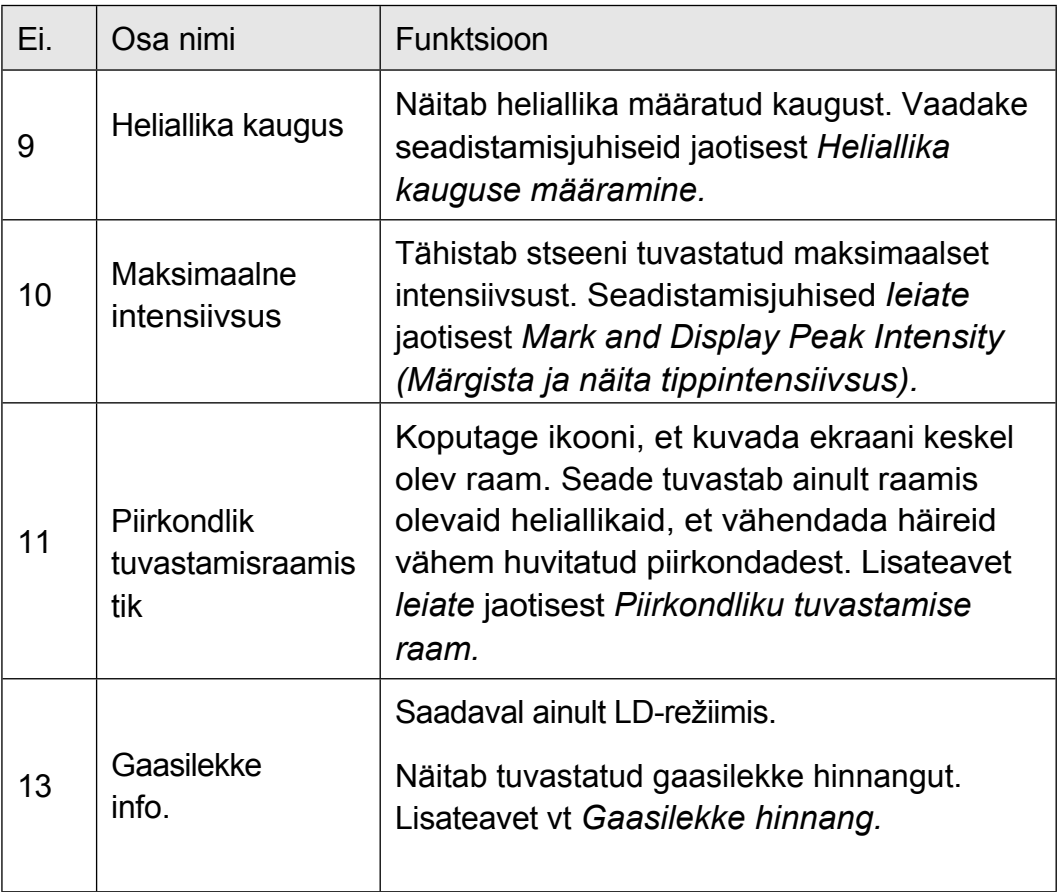

### <span id="page-21-0"></span>2.6.2 Menüüd

Otsevaate kasutajaliideses puudutage menüüriba kuvamiseks valikut või vajutage **Kärn pühkige allapoole, et kutsuda üles pühkmenüü.** 

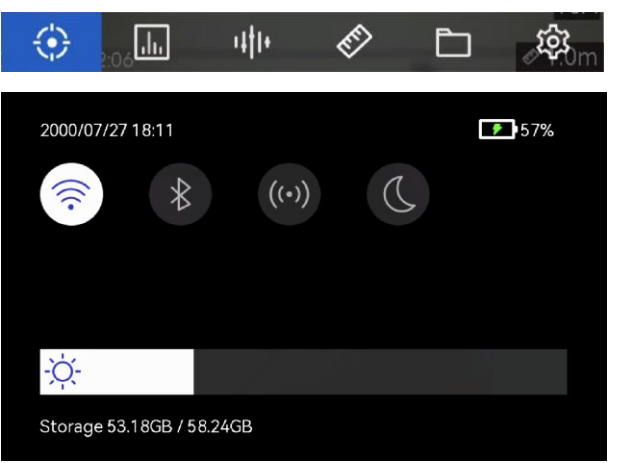

Joonis 2-9 Peamenüü ja Swipe-Down menüü

| Menüü<br>ikoon                       | Funktsioon                                                                                                    |
|--------------------------------------|----------------------------------------------------------------------------------------------------|
| €                                    | Tuvastamisrežiimi lüliti. Toetatakse osalise tühjenemise tuvastamist<br>(PD) ja gaasilekke tuvastamist (LD).                                                                          |
| $\boxed{\text{d}n}$                  | Reguleerib tuvastamise tundlikkust. Suurem väärtus tähendab<br>suuremat tundlikkust. Vt seadistamisjuhised jaotisest Set Detection<br>Sensitivity (Tuvastustundlikkuse seadistamine). |
| 叫1+                                  | Eelnevalt määratletud siht-sagedusvahemikud kiireks<br>ümberlülitamiseks.                                                                                                    |
| ◈                                    | Kaugus heliallikast.                                                                                                    |
| $\Box$                               | Kohalikud pildistatud piltide ja videote albumid.<br>Seadistamisjuhised leiate jaotisest Kohalike failide vaatamine ja<br>haldamine.                                                  |
| දිරි                                 | Kõigi seadme funktsioonide seaded.                                                                                                    |
| $\widehat{\gamma}$                   | Koputage seadme Wi-Fi sisse/välja lülitamiseks. Vaadake<br>seadme ühendamine Wi-Fi-ühendusega seadistamisjuhiseid.                                                                    |
| $\frac{1}{2}$                        | Puudutage seadme Bluetoothi sisse/välja lülitamiseks. Vaadake<br>Bluetooth-seadmete sidumise juhiseid.                                                                                |
| $\bigl( (\boldsymbol{\cdot}) \bigr)$ | Koputage seadme hotspot'i sisse/välja lülitamiseks. Vaadake<br>seadme hotspot'i seadistamise juhiseid jaotisest Seadme<br>hotspot'i seadistamine.                                     |
| $\mathbb C$                          | Koputage, et vahetada menüüteemasid tumedate ja heledate vahel.                                                                                                    |
| ÷Ò.                                  | Libistage ekraani heleduse reguleerimiseks.                                                                                                    |

Tabel 2-2 Menüü kirjeldus

# <span id="page-23-0"></span>3 Akustilise laine tuvastamine

Seade toetab akustiliste lainete tuvastamist eri sagedusvahemikes. Avastatud heliallikas on tähistatud akustiliste palettidega, et näidata selle dünaamilist asukohta ja intensiivsust.

## <span id="page-23-1"></span>3.1 Määrake tuvastamisrežiim

Seade toetab osalise tühjenemise tuvastamist (PD) ja gaasilekke tuvastamist (LD).

| Avastamise režiim   Taotlus |                                                                                                    |
|-----------------------------|----------------------------------------------------------------------------------------------------|
| Osaline<br>tühjenemine (PD) | Kasutatakse sageli elektriseadmete ja rajatiste<br>kontrollimisel. See tuvastab ebanormaalseid osalisi<br>tühjendusvigu ja annab juhiseid<br>hooldustegevuseks. |
| Gaasileke (LD)              | Kasutatakse sageli gaasijuhtmete, mahutite, ventiilide<br>jne gaasilekete avastamiseks.                                                                         |

Tabel 3-1 PD ja LD kohaldamine

#### *Sammud*

- 1. Otsevaate kasutajaliideses puudutage menüü kuvamiseks valikut $\equiv$  või vajutage . OK
- 2. Valige $\Omega$ , et vahetada tuvastamisrežiimi.

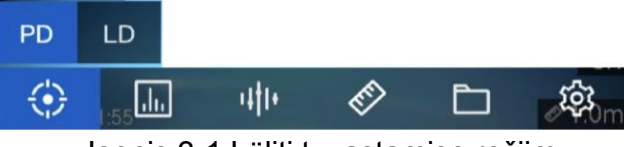

Joonis 3-1 Lüliti tuvastamise režiim

### <span id="page-23-2"></span>3.1.2 Osalise heakskiidu tüübid ja tasemed

Osalise tühjenemise heliallika tuvastamisel tuvastab seade automaatselt selle tüübi ja tugevuse taseme ning kuvab tulemuse ekraanil.

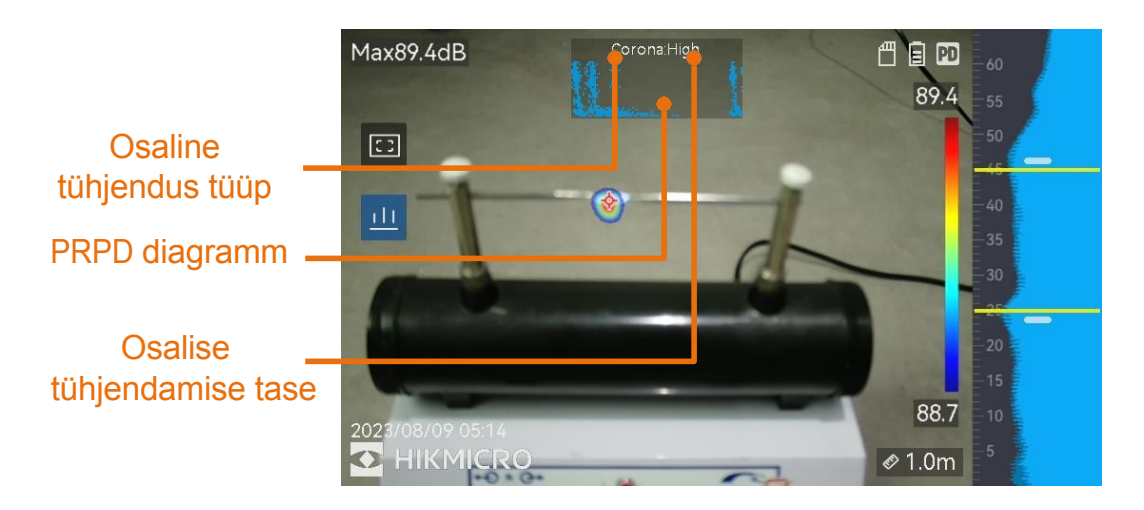

Joonis 3-2 Osalise tühjenemise näidik

Ekraani kuvamise selgitus ja soovitatav käitlemine on esitatud järgmistes tabelites.

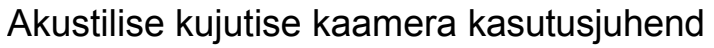

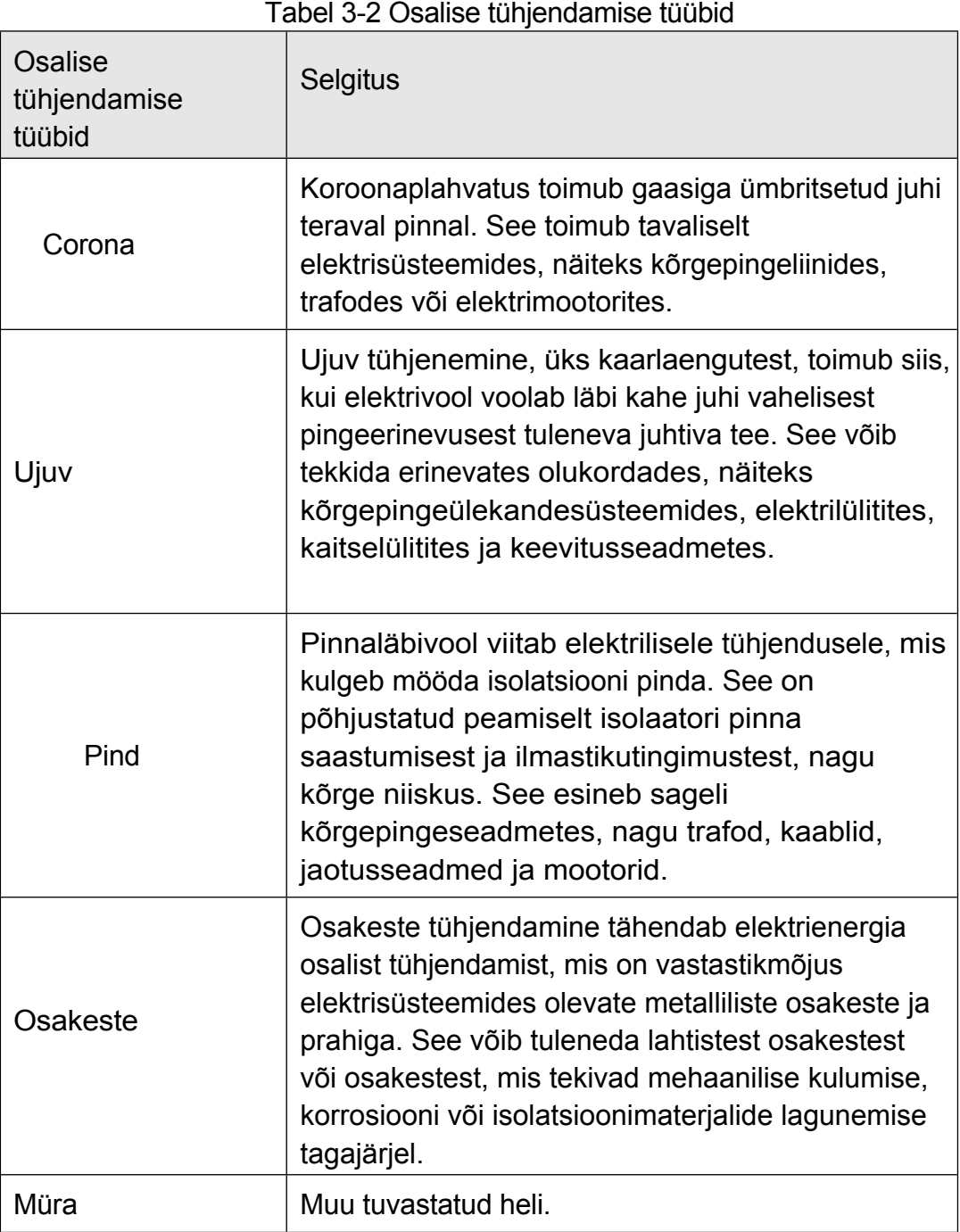

Kui stseenis esinevad samaaegselt eri tüüpi osalised tühjendused, kuvatakse otseülekandes kõige silmapaistvamat osalise tühjenduse tüüpi.

| Osalise<br>tühjendamise<br>raskusaste | Soovitatav käitlemine                                                                                                    |
|---------------------------------------|----------------------------------------------------------------------------------------------------|
| Tavaline                              | Ei ole täheldatavat/mõõdetavat halvenemist.                                                                                                    |
| Madal                                 | Väikesed kahjustused, mis vajavad<br>tähelepanu. Lühendada kontrolliperioodi ja<br>võtta vajaduse korral hooldustöid.                                                                     |
| Keskmine                              | Mõõdukas halvenemine. Leidke ja puhastage<br>objekt rutiinse hoolduse käigus või tehke<br>sellega seotud elektriline test. Või kasutage<br>veebimonitori, et jälgida tühjendussuundumust. |
| Kõrge                                 | Tõsine halvenemine. Toodet ei saa ilma<br>seiskamiseta või inseneripoolse nõustamiseta<br>uuesti kasutusele võtta.                                                                        |

Tabel 3-3 Osalise tühjenemise raskusaste ja käitlemine

### <span id="page-26-0"></span>3.1.3 Gaasilekke hindamine

Seade hindab ja kuvab lekke määra, taset ja võimalikku kulu vastavalt määratud ajaühikule, ühikuhinnale ja vääringule.

## $\bigwedge$  Caution

See toode on mõeldud energialekke hindamiseks, et saavutada energiasäästu. Võimalike keskkonnategurite tõttu, mis võivad mõjutada tuvastamise täpsust, on esitatud hinnangud siiski ligikaudsed ja ainult teavitamise eesmärgil. Tuleb märkida, et seadmete poolt esitatud tulemused ei garanteeri tegelikku energiasäästu ega anna soovitusi ning ei pruugi täpselt kajastada teie rajatiste konkreetset olukorda.

- 1. Otsevaate kasutajaliideses puudutage menüü kuvamiseks valikut $\blacksquare$  või vajutage .@K
- 2. Valige ia lülitage LD.
- 3. Valige in ja minge akustiliste seadete → Gaasilekke seaded, et määrata ühikuhind, ajaühik ja valuuta.
- 4. Tagasipöördumine otseülekande kasutajaliidesesse. Suunake seade gaasilekkeallikale ja ekraanil kuvatakse reaalajas hinnang.

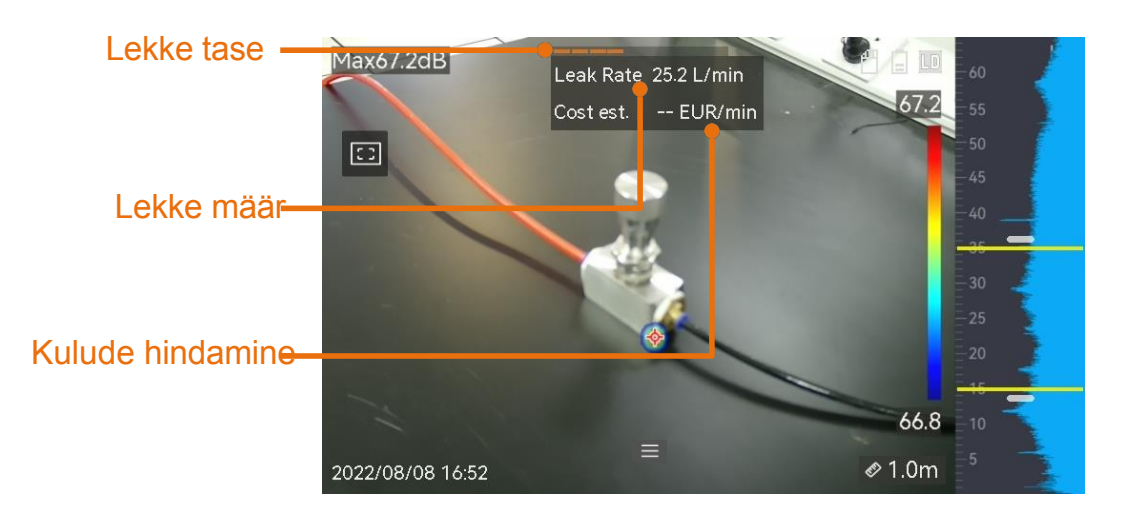

Joonis 3-3 Gaasilekke hindamine

## <span id="page-27-0"></span>3.2 Määrake sagedus

- 1. Seade toetab kahe erineva ülemise piiriga seadistatava sagedusalaga helituvastust. Valige see, mis katab paremini võimalikud sihtsagedused alates Settings  $\rightarrow$  Acoustic Settings  $\rightarrow$  Acoustic Settings  $\rightarrow$ Sagedus.
- 2. Valige sihtsagedusala, mille heli visualiseeritakse akustilistele palettidele ekraanil, et seda oleks lihtne jälgida. Saate vahetada 3 eelnevalt määratud sagedusvahemiku vahel või reguleerida käsitsi.

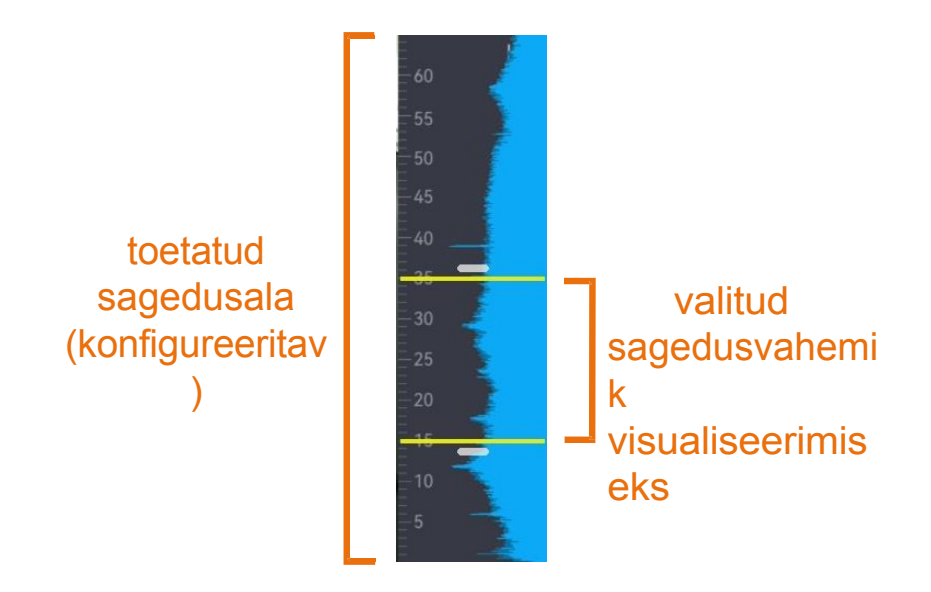

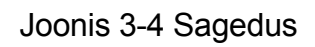

<span id="page-28-0"></span>3.2.1 Vahetamine eelnevalt määratletud siht-sagedusvahemike vahel

### *Sammud*

- 1. Otsevaate kasutajaliideses puudutage menüü kuvamiseks valikut  $\equiv$  või vajutage . OK
- 2. Valige<sup>ullu</sup> ja valige vahemiku valik.

### <span id="page-28-1"></span>3.2.2 Sihtsagedusvahemiku seadmine käsitsi

### *Sammud*

1. Valige reguleerimise objekt.

| Eesmärk                                       | Operatsioon                                                                                  | Operatsio<br>oni<br>tulemus       |
|-----------------------------------------------|----------------------------------------------------------------------------------------------|-----------------------------------|
| Reguleerige ülemist ja<br>alumist piiri koos. | Vajutage üks kord $\overline{\mathcal{W}}$ või koputage<br>kollaste joonte vahelisele alale. | $-33.3$<br>$-30$<br>$-25$<br>18.9 |
| Reguleerige ainult<br>ülemist piiri.          | Vajutage kaks korda <sup>[∆</sup> ∑ või<br>koputage ülemist kollast joont.                   | 33,3<br>$-30$<br>$-25$<br>189     |
| Reguleerige ainult<br>alumist piiri.          | Vajutage kolm korda $\mathbb{Z}$ või<br>koputage alumisele kollasele<br>joonele.             | 33.3<br>$-30$<br>$-25$<br>189     |

Tabel 3-4 Valitud sageduse reguleerimine

2. Väärtuste reguleerimiseks vajutage/hoidke all $\Delta\oplus$  ja . $\nabla\ominus$ 

3. Salvestamiseks ja väljumiseks vajutage . $\Rightarrow$ 

## <span id="page-29-0"></span>3.3 Akustiliste palettide seadistamine

Akustilised paletid on visuaalsele kujutisele ülekantud värvid, mis näitavad tuvastatud heliallika asukohta ja tugevust. Palettide värvus, läbipaistmatus ja intensiivsuse ulatus on reguleeritavad.

### <span id="page-29-1"></span>3.3.1 Paleti värvi määramine

### *Sammud*

- 1. Vajutage menüü kuvamiseks otseülekande kasutajaliideses .@K
- 2. Valige peamenüüst<sup>tös</sup>, valige Acoustic Settings → Palettes ja valige soovitud värvikombinatsioon.
- 3. Salvestamiseks ja väljumiseks vajutage . $\Rightarrow$

### *Tulemus*

Heliallika kohal olev akustiline palett ja paletiriba muutuvad valitud paletiks.

### <span id="page-30-0"></span>3.3.2 Paleti läbipaistmatuse määramine

Akustilist paletti ja visuaalseid pilte saab vaadata samaaegselt, kui läbipaistmatus on õigesti seatud.

#### *Sammud*

- 1. Otsevaate kasutajaliideses puudutage menüü kuvamiseks valikut või vajutage .<sup>OK</sup>
- 2. Valige Seaded **→** Akustilised seaded → Tase ja valige soovitud tase.
- 3. Salvestamiseks ja väljumiseks vajutage . $\Rightarrow$

### $\tilde{a}$  Note

Läbipaistmatuse tase on vahemikus 0% kuni 100%. Mida väiksem on väärtus, seda läbipaistvam on akustiline palett.

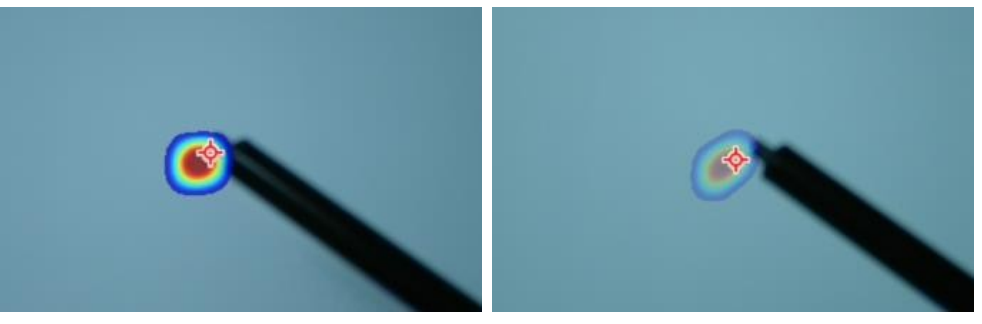

Tase: 75% vs. Tase: 25%

### <span id="page-30-1"></span>3.3.3 Palettide intensiivsuse vahemiku määramine

Värvid palettidel tähistavad erinevaid heliintensiivsuse väärtusi. Tavaliselt arvutab seade automaatselt palettide intensiivsuse vahemiku. Kui automaatne palettide kuvamine ei ole rahuldav, saate määrata fikseeritud vahemiku ka käsitsi.

- ⚫ Auto (vaikimisi): Seade arvutab ülemise piiri, alumise piiri ja intensiivsuse delta automaatselt.
- ⚫ Käsiraamat: Seade arvutab intensiivsuse ülemise ja alumise piiri vastavalt seatud intensiivsuse delta ja tegelikule intensiivsusele.

sihtmärgi heliallikas.

#### *Sammud*

1. Otsevaate kasutajaliideses puudutage menüü kuvamiseks valikut $\equiv$  või vajutage .<sup>OK</sup>

- 2. Valige Seaded  $\rightarrow$  Akustilised seaded  $\rightarrow$  Intensiivsusvahemik ja vajutage , et lülituda käsitsitegevusele.
- 3. Valige Intensity Delta ja vajutage<sup>®</sup>
- 4. Väärtuste reguleerimiseks vajutage/hoidke all $\Delta\mathfrak{A}$  ja . $\nabla\mathfrak{A}$
- 5. Salvestamiseks ja väljumiseks vajutage . $\Rightarrow$

## <span id="page-31-0"></span>3.4 Heliallika kauguse määramine

Kaugus heliallikast aitab suurendada akustilise laine tuvastamise täpsust.

#### *Sammud*

- 1. Otsevaate kasutajaliideses puudutage menüü kuvamiseks valikut või vajutage .@K
- 2. Valige  $\mathscr{D}$ .
- 3. Reguleerige kauguse väärtust, vajutades/säilitades $\triangle$ ja $\triangleright$  või koputades ia>.
- 4. Salvestamiseks ja väljumiseks vajutage .<sup>1</sup>

## <span id="page-31-1"></span>3.5 Määrake tuvastamise tundlikkus

Suurem tundlikkus tähendab, et väiksema intensiivsusega heliallikat on võimalik tuvastada. Suurem tundlikkus tähendab ka seda, et häired on kergemini tuvastatavad ja kuvatavad.

- 1. Otsevaate kasutajaliideses puudutage menüü kuvamiseks valikut või vajutage .<sup>OK</sup>
- 2. Valige $\blacksquare$ .
- 3. Taseme valimiseks vajutage $\triangle$ ja $\triangleright$  või koputage ekraanil. Suurem number tähendab suuremat tundlikkust.
- 4. Salvestamiseks ja väljumiseks vajutage . $\Rightarrow$

## <span id="page-32-0"></span>3.6 Rohkem tööriistu

### <span id="page-32-1"></span>3.6.1 Tippintensiivsuse märkimine ja kuvamine

Märkige tippintensiivsuse punkt<sup> $\Diamond$ </sup> ja kuvage ekraanil tippintensiivsuse väärtus.

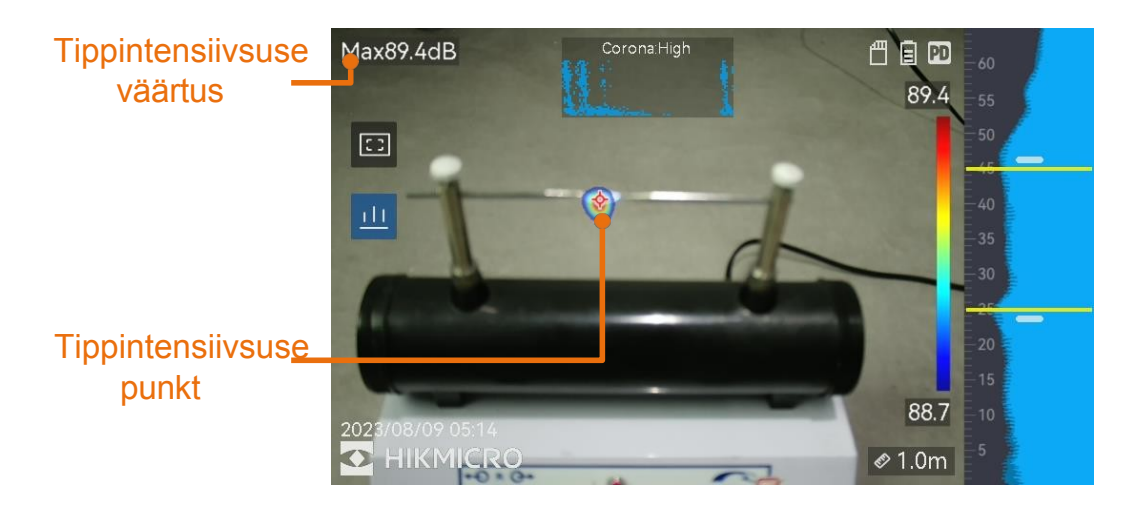

Joonis 3-5 Märkide tippintensiivsus

### *Sammud*

- 1. Otsevaate kasutajaliideses puudutage menüü kuvamiseks valikut või vajutage .@K
- 2. Minge valikusse Seaded  $\rightarrow$  Akustilised seaded  $\rightarrow$  Heliintensiivsuse kuvamine.
- 3. Võimaldage tipp.
- 4. Salvestamiseks ja väljumiseks vajutage . $\Rightarrow$

### <span id="page-32-2"></span>3.6.2 Piirkondlik tuvastamisraamistik

Kui sihtmärgi heliallikas on väike ja selle ümber on helihäireid, aktiveerige piirkondlik tuvastamiskaader ja suunake kaader sihtmärgile. Heli tuvastamine toimub ainult raamitud piirkonnas.

Koputage<sup>ta</sup>, et lülitada sisse/välja piirkondlik

tuvastamisraamistik.

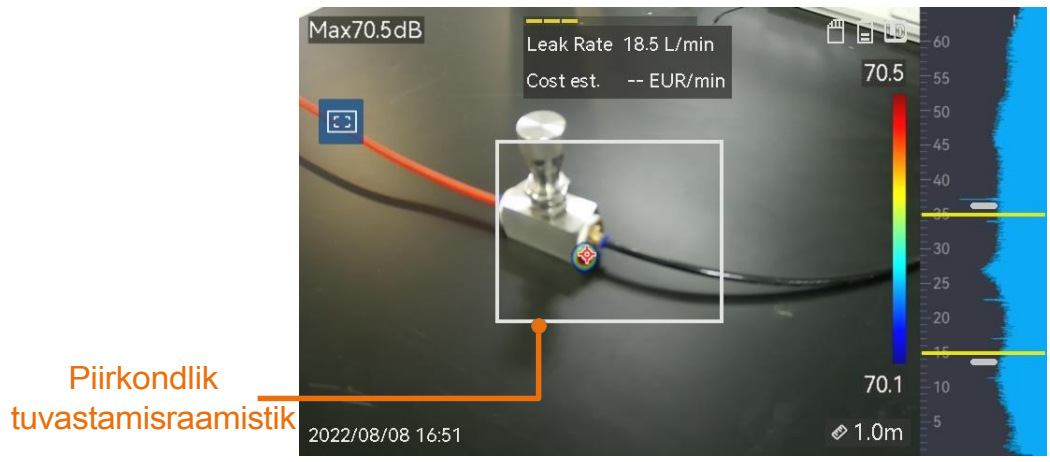

Joonis 3-6 Piirkondlik tuvastamisraamistik

### <span id="page-33-0"></span>3.6.3 Mitme heliallika näitamine

Tavaliselt kuvab seade akustilisi palette ainult tugevaima heliallika juures. Kui soovite näha ka teisi heliallikaid stseenis, lülitage seade Settings → Acoustic Settings → Multiple Sources (Seaded → Acoustic Settings → Multiple Sources) sisse.

# <span id="page-34-0"></span>4 Ekraaniseaded

## <span id="page-34-1"></span>4.1 Ekraani heleduse määramine

#### *Sammud*

- 1. Otsevaate kasutajaliideses puudutage menüü kuvamiseks valikut  $\equiv$  või vajutage .<sup>OK</sup>
- 2. Valige peamenüüst<sup>i@</sup>, valige seadme seaded → Ekraani heledus.
	- ⚫ Auto: Seade reguleerib ekraani heledust automaatselt vastavalt ümbritseva keskkonna heledusele.
	- ⚫ Käsitsi: Lohistage heleduse reguleerimise liugurit vasakule või paremale, et käsitsi reguleerida ekraani heledust.

### $\Box$ Note

Heledust saab käsitsi reguleerida ka allapoole nihutatavast menüüst.

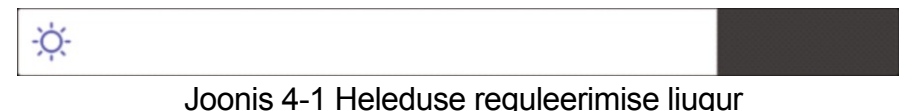

## <span id="page-34-2"></span>4.2 Digitaalse suumi reguleerimine

Seade toetab 1× kuni 8× digitaalset suumi.

- Hoidke otseülekande kasutajaliideses all $\triangle \oplus$  või $\triangledown \ominus$ , et suurendada või vähendada suumi pidevalt 1× võrra.
- Vajutage otseülekande kasutajaliideses $\triangle\oplus$  või $\nabla\ominus$ , et suurendada või vähendada suumi täpselt 0,1× võrra.

### <span id="page-35-0"></span>4.3 Kuva OSD Info.

OSD-teave teavitab teid seadme olekust, kellaajast ja kuupäevast ning muudest seadme kohta käivatest andmetest otseülekande kasutajaliideses.

#### *Sammud*

- 1. Otsevaate kasutajaliideses puudutage menüü kuvamiseks valikut $\equiv$  või vajutage .<sup>OK</sup>
- 2. Minge valikusse Seaded  $\rightarrow$  Kuvamisseaded.
- 3. Koputage või vajutage K, et valida ekraanil kuvatavat teavet.
- 4. Salvestamiseks ja väljumiseks vajutage . $\Rightarrow$

## <span id="page-35-1"></span>4.4 Visuaalse pildi halltaseme määramine

Värviline otseülekande pilt muutub mustvalgeks, kui on lubatud halltoonide pilt. Mustvalge pilt muudab värvilised akustilised paletid vaatlemiseks silmatorkavamaks.

- 1. Otsevaate kasutajaliideses puudutage menüü kuvamiseks valikut = või vajutage .<sup>OK</sup>
- 2. Minge valikusse Seaded  $\rightarrow$  Kuvamisseaded.
- 3. Koputage valikut $\bigcirc$ , et lubada hallpildi kasutamist.
- 4. Salvestamiseks ja väljumiseks vajutage . $\Rightarrow$

# <span id="page-36-0"></span>5 Pilt ja video

Sisestage mälukaart seadmesse ja seejärel saate salvestada videoid, jäädvustada pilte ning märkida ja salvestada olulisi andmeid.

### $\mathbf{I}$  Note

- ⚫ Seade ei toeta pildistamist või salvestamist, kui menüü on kuvatud.
- ⚫ Kui seade on ühendatud arvutiga, ei toeta see pildistamist ega salvestamist.
- $\bullet$  Valige Seaded  $\rightarrow$  Capture Settings  $\rightarrow$  Fileename Header, saate määrata failide eristamiseks pildistamise või salvestamise failipealkirja.

salvestatud konkreetses stseenis.

I Minge seadete  $\rightarrow$  seadme seaded  $\rightarrow$  seadme initsialiseerimine, et vajaduse korral mälukaart initsialiseerida.

## <span id="page-36-1"></span>5.1 Pildi jäädvustamine

Kasutage seadet, et jäädvustada reaalajas pilte ja salvestada pildid kohalikesse albumitesse.

#### *Enne alustamist*

Veenduge, et seadmesse on paigaldatud töötav mälukaart. Vaadake oma seadme mälukaardipesa asukoha määr*amiseks [Avakuva.](#page-7-0)*

#### *Sammud*

- 1. Seadistage pildistamisrežiim ja tõmmake pildistamiseks otseülekandes kasutajaliideses Trigger. Saadaval on 3 režiimi. Iga režiim nõuab erinevaid toiminguid.
	- 1) Mine valikusse Seaded  $\rightarrow$  Pildistamise seaded  $\rightarrow$  Pildistamisrežiim.
	- 2) Valige režiim.
		- Capture One Image: Ühe pildi jäädvustamiseks tõmmake päästikut

üks kord.

- Pidev pildistamine: Määrake pideva pildistamise kogus pärast valige see režiim. Tõmmake päästikut otseülekandes ja seade jäädvustab määratud arvu pilte pidevalt.
- Plaaniline pildistamine: Seadistage ajakava pildistamise intervall pärast selle režiimi valimist. Tõmmake livevaates Triggerit ja seade jäädvustab pilte vastavalt määratud intervallile. Pildistamise lõpetamiseks tõmmake uuesti päästikut või vaiutage .<sup>1</sup>
- 3) Vajutage  $\Rightarrow$ , et naasta otseülekande kasutajaliidesesse.
- 4) Suunake objektiiv sihtmärgile ja tõmmake pildistamiseks päästikut.
- 2. Vabatahtlik: Pärast pildistamist saate pildi vaatamiseks ja redigeerimiseks puudutada pildi pisipilti.

#### *Mida teha edasi*

- ⚫ Mine albumitesse, et vaadata ja hallata faile ja albumi kaustu. Vt *[Albumite haldamine](#page-38-1)* ja *[Failide haldamine](#page-39-0)* kasutusjuhiste saamiseks.
- Salvestatud piltide redigeerimiseks vaadake toimimisjuhiseid jaotisest *[Failide redigeerimine.](#page-40-0)*
- ⚫ Saate ühendada oma seadme arvutiga, et eksportida kohalikke faile edasiseks kasutamiseks. Vt *Failide eksportimine*.

## <span id="page-37-0"></span>5.2 Video salvestamine

Saate salvestada sihtmärgi videoid. Salvestatud video ja heli salvestatakse mälukaardile.

#### *Sammud*

- 1. Hoidke salvestamise alustamiseks live-vaate kasutajaliideses päästikut all. Ilmuvad salvestamise oleku ikoon ja aja ikoon.
- 2. Kui olete lõpetanud, tõmmake salvestamise lõpetamiseks uuesti päästikut. Salvestatud video salvestatakse automaatselt ja väljutakse.

#### $\mathbf{I}$  Note

Salvestamise peatamiseks võite vajutada ka olk või .  $\Rightarrow$ 

3. Vaadake failide eksportimiseks vahekokkuvõtete eksportimist.

### $\Box$ Note

Video formaat on MP4 formaat. Võite mängida videoid seadmes või eksportida ühilduvatesse mängijatesse mängimiseks.

## <span id="page-38-0"></span>5.3 Kohalike failide vaatamine ja haldamine

Seadmega jäädvustatud pildid ja videod salvestatakse kohalikesse albumitesse. Saate luua, kustutada, ümber nimetada ja määrata albumi vaikimisi salvestusalbumiks. Failide puhul on saadaval toimingud, nagu sirvimine, teisaldamine ja kustutamine.

### *Sammud*

- 1. Sisestage album.
	- Vajutage otseülekandes<sup>3</sup>, et siseneda albumitesse.
	- Vajutage otseülekandes peamenüüsse ta valige  $\Box$ , et siseneda albumitesse.
- 2. Albumite loomiseks, ümbernimetamiseks, kustutamiseks ja vaikimisi salvestusalbumiks määramiseks vt juhiseid jaotisest *[Albumite](#page-38-1) [haldamine.](#page-38-1)*
- 3. Faili toimingute, näiteks faili teisaldamise või kustutamise kohta vt *[Failide](#page-39-0)  [haldamine](#page-39-0)* juhiste saamiseks.
- 4. Pildi muutmiseks, näiteks piltidega koos salvestatud teksti või häälmärkuste redigeerimiseks, vaadake juhiseid jaotisest *[Failide](#page-40-0) [redigeerimine.](#page-40-0)*

### <span id="page-38-1"></span>5.3.2 Albumite haldamine

Saate luua mitu albumit, et hallata pildistatud pilte ja videofaile seadmes. Uued pildistatud pildid ja videod salvestatakse vaikimisi salvestusalbumisse<sup>\*</sup>.

- 1. Sisestage albumid.
	- $\bullet$  Vajutage otseülekandes $\blacksquare$ , et siseneda albumitesse.
	- Vajutage otseülekandes peamenüüsse<sup>®</sup> ka valige , et siseneda albumitesse.
- 2. Looge album.
- 1) Albumi lisamiseks koputage paremas ülanurgas .
- 2) Muuda albumi nime.
- 3) Albumi salvestamiseks vajutage .  $\vee$
- 3. Nimetage ümber, kustutage või määrake album vaikimisi salvestusalbumiks.
	- 1) Valige album ja vajutage $\mathbb{R}$ .
	- 2) Puudutage ekraani paremas ülanurgas valikut .
	- 3) Valige Set as Default Saving Album, Rename või Delete vastavalt vajadusele.
	- 4) Albumi ikoon muutub , kui see on määratud vaikimisi salvestusalbumiks.

### <span id="page-39-0"></span>5.3.3 Failide haldamine

- 1. Sisestage albumid.
	- Vajutage otseülekandes<sup>3</sup>, et siseneda albumitesse.
	- Vajutage otseülekandes peamenüüsse  $\alpha$  ja valige  $\Box$ , et siseneda albumitesse.
- 2. Valige album ja vajutage $\otimes \mathbb{K}$ .
- 3. Sirvige pildi- ja videofaile.
	- 1) Valige fail ja vajutage .<sup>@KX</sup>
	- 2) Vajutage $\triangleleft$  ja $\triangleright$ , et sirvida eelmist või järgmist faili.
	- 3) Vajutage<sup>®K</sup>, et kutsuda üles operatsioonimenüü, et kontrollida rohkem olemasolevaid operatsioone. Failiformaadid ja nende toetatud toimingud on esitatud allpool.

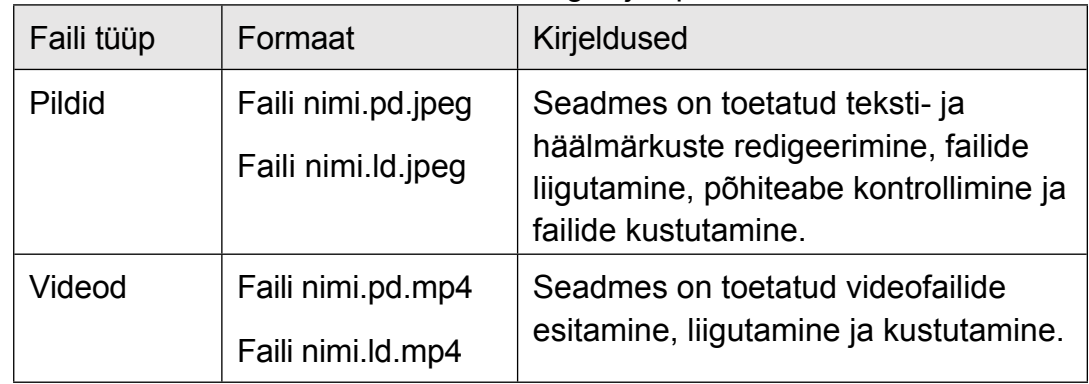

Tabel 5-1 Failivormingud ja operatsioonid

4. Mitme faili teisaldamine või kustutamine.

- 1) Puudutage albumis ekraani paremas ülanurgas valikut .
- 2) Vajutage  $\triangle$  ja $\triangleright$ , et valida fail ja vajutage  $\mathbb K$ . Kui soovite valida kõik failid, koputage paremas ülanurgas . Kui soovite tühistada kogu valiku, koputage .

Väljavalitud faili kuvab paremas ülanurgas .

- 3) Koputage valikut Kustuta või Liiguta.
	- Kui koputate kustutamist, kustutatakse failid pärast kinnitust.
	- Kui vajutate nuppu move, valige sihtalbum, et alustada liikumist.

### <span id="page-40-0"></span>5.3.4 Failide redigeerimine

Piltide juurde salvestatud teksti või häälte redigeerimine.

- 1. Sisestage albumid.
	- Vajutage live-vaates■, et sisestada albumeid.
	- Vajutage otseülekandes peamenüüsse<sup>®</sup> ia valige■, et siseneda albumitesse.
- 2. Valige album ja vajutage $@@{\mathbb{K}}$ .
- 3. Valige fail ja vajutage $@ $\mathbb{K}$ , et avada redigeerimismenüü.$
- 4. Valige valik ja tehke vastavad toimingud.

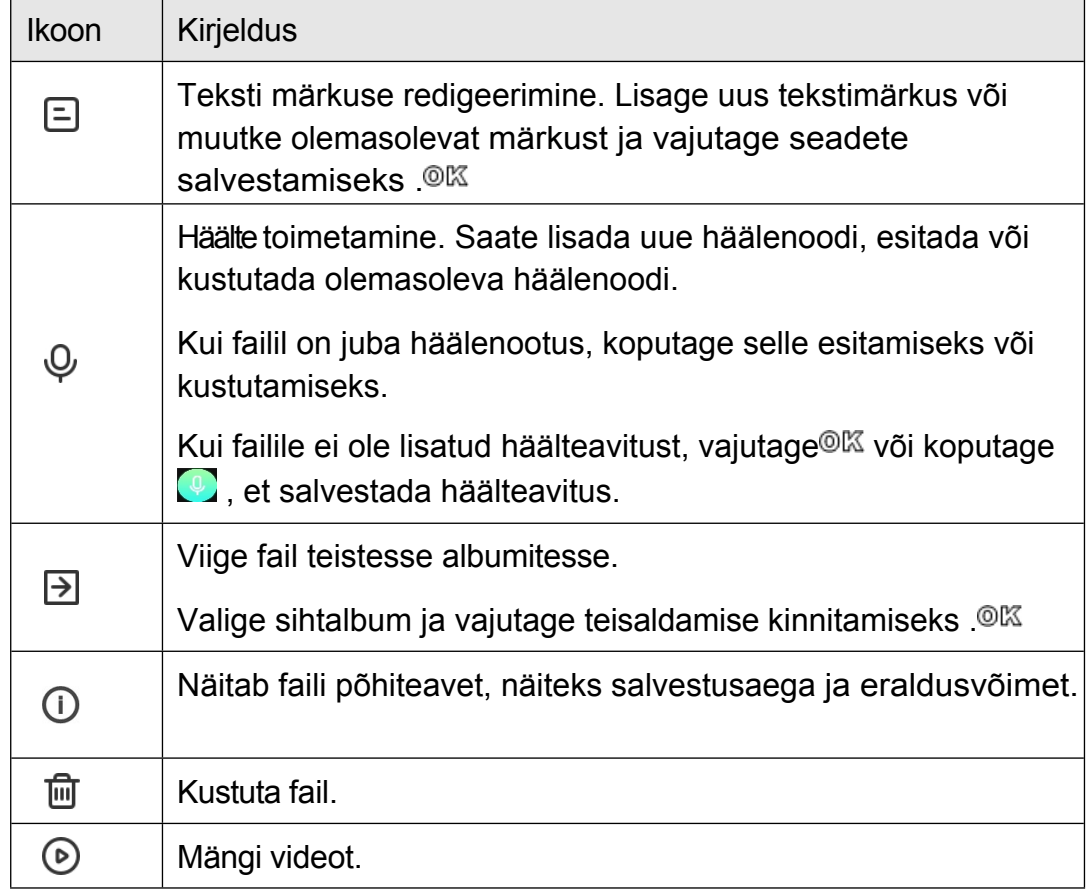

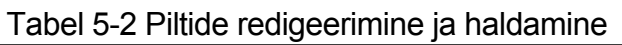

## <span id="page-41-0"></span>5.4 Failide eksportimine

Ühendades seadme kaasasoleva kaabli abil arvutiga, saate salvestatud videod ja jäädvustatud hetkefotod eksportida.

### **I**Mote

- ⚫ Ühendage USB-kaabli C-tüüpi isasliides seadmesse ja teine A-tüüpi liides arvutisse.
- ⚫ Saate faile eksportida USB-kaabli abil, kui seade on välja lülitatud.
- ⚫ Saate faile eksportida, sisestades mälukaardi arvutisse, millel on kaardipesa.

- 1. Avage kaabli liidese kaas.
- 2. Ühendage seade kaabli abil arvutiga ja avage tuvastatud ketas.
- 3. Failide vaatamiseks valige ja kopeerige videod või vahekokkuvõtted arvutisse.
- 4. Ühendage seade arvutist lahti.

### **I**Mote

Salvestatud videoid saab mängida vaikimisi mängijatega.

# <span id="page-42-0"></span>5.5 Analüüsige hetkepilti HIKMICRO Analyzer Acoustic abil

Salvestatud hetkepilte saab importida HIKMICRO Analyzer Acoustic PC klienti edasiseks analüüsiks ja aruannete koostamiseks.

Külastage meie veebisaiti *[http://www.hikmicrotech.com](http://www.hikmicrotech.com/)* või võtke meiega ühendust, et saada tarkvara.

Kasutusjuhend on klienditarkvarasse sisseehitatud, et te saaksite selle kohta teavet.

# <span id="page-43-0"></span>6 Ühendage

## <span id="page-43-1"></span>6.1 Seadme ühendamine Wi-Fi-ühendusega

#### *Sammud*

- 1. Sisestage Wi-Fi seadistusliides. Valige üks järgmistest viisidest.
	- $\bullet$  Puudutage ja hoidke all $\widehat{\circ}$  allapoole nihutatavas menüüs.
	- Mine seadistused  $\rightarrow$  ühendused  $\rightarrow$  WLAN.
- 2. Wi-Fi lubamiseks puudutage valikut , misjärel kuvatakse otsitud Wi-Fi.

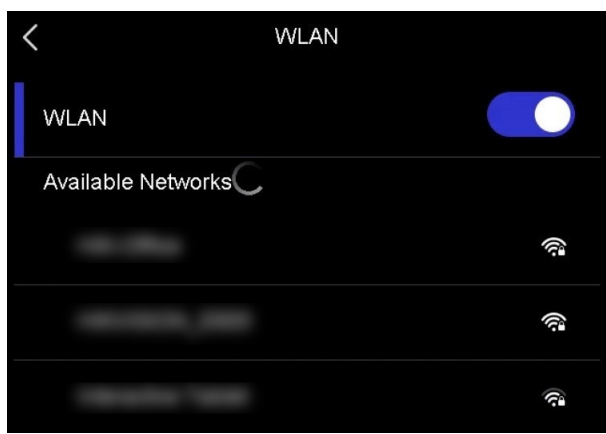

Joonis 6-1 Wi-Fi nimekiri

- 3. Valige ühendamiseks Wi-Fi ja kuvatakse pehme klaviatuur.
- 4. Sisestage parool.
- 5. Klaviatuuri peitmiseks ja Wi-Fi ühendamiseks puudutage valikut .

### $\int$ i Note

- ⚫ ÄRGE koputage tühikut, sest muidu võib salasõna olla vale.
- ⚫ Wi-Fi seadistusliidesest lahkumine ei katkesta ühendust.

#### *Tulemus*

Kui ühendus on lõpule viidud, kuvatakse Wi-Fi-ikoon is otseülekande liideses.

## <span id="page-44-0"></span>6.2 Seadme hotspot'i määramine

Kui seadme hotspot on sisse lülitatud, saavad teised Wi-Fi-funktsiooniga seadmed seadmega andmeedastuseks liituda.

#### *Sammud*

- 1. Sisestage hotspot-konfiguratsiooniliides. Valige üks järgmistest viisidest.
	- Puudutage ja hoidke all $\langle \cdot \rangle$  pühkimisest allapoole.
	- Mine seaded  $\rightarrow$  Ühendused  $\rightarrow$  Hotspot.
- 2. Hotspot-funktsiooni lubamiseks puudutage valikut .

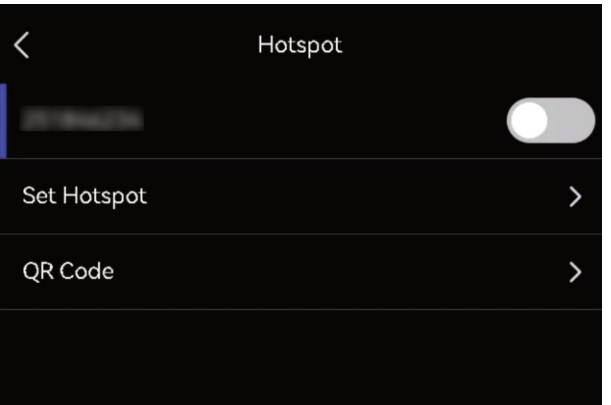

Joonis 6-2 Hotspot

3. Seadistage ja liituge hotspotiga.

Hotspot parooli kasutamine a. Puudutage valikut Set Hotspot. Pehme klaviatuur on

kuvatakse.

- b. Seadistage hotspotile parool, koputades ekraanile.
- c. Salvestamiseks koputage .
- d. Lubage teiste seadmete Wi-Fifunktsioon ja otsige seadme hotspot, millega liituda.

Hotspot QR-koodi kasutamine a. Koputage QR-koodi. Kuvatakse QRkood.

b. Skaneerige QR-koodi, et liituda hotspotiga.

### $\mathbf{\perp}$ Note

- ⚫ Parooli määramisel ärge koputage tühikut, sest muidu võib parool olla vale.
- ⚫ Parool peaks olema vähemalt 8-kohaline ja koosnema numbritest ja tähtedest.
- ⚫ Mõne rakenduse skaneerimisfunktsioon ei pruugi teie telefoni ühendada seadme hotspotiga. Proovige teisi APP-sid.

## <span id="page-45-0"></span>6.3 Bluetooth-seadmete sidumine

Ühendage seade välise bluetooth-mängijaga (kõlar või kõrvaklapid), et esitada koos videoga salvestatud heli.

#### *Sammud*

1. Sisene bluebooth'i konfiguratsioonilehele. Valige üks järgmistest viisidest.

- $\bullet$  Puudutage ja hoidke all  $\&$  pühkimismenüüst.
- ⚫ Valige peamenüüst . Minge seadistused → ühendused  $\rightarrow$  Bluetooth.
- 2. 2. Vajutage bluetooth'i lubamiseks nuppu $\Box$ . Seade otsib ja kuvab olemasolevad lähedalasuvad bluetooth-seadmed.

### **I** Note

Veenduge, et väline bluetooth-seade on avastatavas režiimis.

3. Koputage, et valida väline bluetooth-seade, et alustada automaatset sidumist ja ühendamist.

### TiNote

Bluetooth-funktsioon on mõeldud ainult heli esitamiseks. Kui soovite eksportida kohalikke faile, vaadake juhiseid *[failide](#page-41-0)* eksportimiseks.

# <span id="page-46-0"></span>7 Hooldus

### <span id="page-46-1"></span>7.1 Seadme teabe vaatamine

Seadmete teabe vaatamiseks valige Seaded → Seadme seaded → Seadme teave.

### <span id="page-46-2"></span>7.2 Määrake keel

Süsteemi keele määramiseks minge valikusse Seaded → Seadme seaded → Keel.

## <span id="page-46-3"></span>7.3 Kellaaja ja kuupäeva määramine

#### *Sammud*

- 1. Vajutage OK, et näidata menüüd otseülekande kasutajaliideses.
- 2. Avage Seaded  $\rightarrow$  Seadme seaded  $\rightarrow$  Kellaaeg ja kuupäev.
- 3. Määrake kuupäev ja kellaaeg.
- 4. Salvestamiseks ja väljumiseks vajutage .  $\Rightarrow$

### **I** Note

Aja ja kuupäeva ekraanil kuvamise lubamiseks või keelamiseks minge valikusse Seaded  $\rightarrow$  Kuva seaded.

## <span id="page-46-4"></span>7.4 Seadme uuendamine

#### *Enne alustamist*

- ⚫ Palun laadige uuendusfaili alla ametlikust veebisaidist *[http://www.hikmicrotech.com](http://www.hikmicrotech.com/)* või võtke ühendust klienditeenindusega ja tehnilist tuge, et saada kõigepealt uuendamisfail.
- Veenduge, et seadme aku on täielikult laetud.
- ⚫ Veenduge, et automaatne väljalülitusfunktsioon on välja lülitatud, et vältida juhuslikku peatamist uuendamise ajal.
- ⚫ Veenduge, et seadmesse on paigaldatud mälukaart.

#### *Sammud*

- 1. Ühendage seade arvutiga C-tüüpi A-tüüpi kaabli abil ja avage tuvastatud ketas.
- 2. Kopeerige uuendusfail ja kleepige see seadme juurkataloogi.
- 3. Ühendage seade arvutist lahti.
- 4. Taaskäivitage seade ja seejärel uuendab see automaatselt. Uuendamisprotsess kuvatakse põhiliideses.

### $\widetilde{\mathbf{I}}$ Note

Pärast uuendamist taaskäivitub seade automaatselt. Praegust versiooni saate vaadata jaotises Seaded  $\rightarrow$  Seadme seaded  $\rightarrow$  Seadme teave.

## <span id="page-47-0"></span>7.5 Seadme taastamine

Saate seadme vaikimisi seadistada tehaseseadetele.

### $\bigwedge$  Caution

Seda funktsiooni tuleks kasutada ettevaatlikult.

- 1. Vajutage 

<sup>N</sup> standata menüüd otseülekande kasutajaliideses.
- 2. Avage Seaded  $\rightarrow$  Seadme seaded  $\rightarrow$  Seadme initsialiseerimine.
- 3. Valige Restore Device (Seadme taastamine). Ilmub ekraanile nõuanne.
- ⚫ OKEI: Seadme initsialiseerimiseks koputage OK.
	- ⚫ Tühista: Koputage valikut Cancel (Tühista), et väljuda ja naasta eelmisse menüüsse.

# <span id="page-48-0"></span>8 KKK

Skaneeri järgmine QR-kood, et saada seadme ühine KKK.

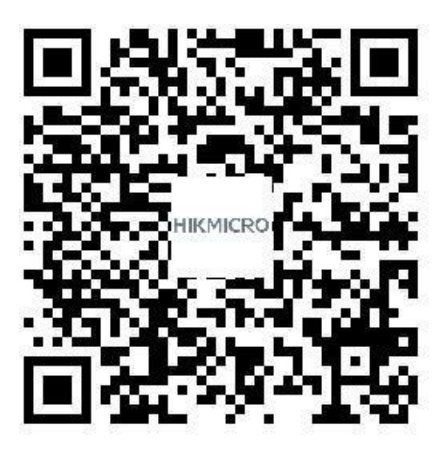

# Õiguslik teave

©2023 Hangzhou Microimage Software Co., Ltd. Kõik õigused kaitstud.

### Käesoleva käsiraamatu kohta

Käsiraamat sisaldab juhiseid toote kasutamiseks ja haldamiseks. Pildid, diagrammid, kujutised ja kogu muu järgnev teave on ainult kirjeldamiseks ja selgitamiseks. Käsiraamatus sisalduv teave võib muutuda ilma etteteatamiseta firmavara uuenduste või muude põhjuste tõttu. Käesoleva kasutusjuhendi uusima versiooni leiate HIKMICRO veebilehelt *[\(http://www.hikmicrotech.com](http://www.hikmicrotech.com/)*).

Palun kasutage käesolevat kasutusjuhendit toote toetamiseks koolitatud spetsialistide juhendamisel ja abiga.

### Kaubamärgid

**CHIKMICRO** ja muud HIKMICRO kaubamärgid ja logod on HIKMICRO omand erinevates jurisdiktsioonides.

HOMI": Terminid HDMI ja HDMI High-Definition Multimedia Interface ning HDMI logo on HDMI Licensing Administrator, Inc. kaubamärgid või registreeritud kaubamärgid Ameerika Ühendriikides ja teistes riikides.

Muud mainitud kaubamärgid ja logod on vastavate omanike omandis.

### Vastutusnõue

KÄESOLEVAS KASUTUSJUHENDIS JA KIRJELDATUD TOOTES KOOS SELLE RIISTVARA, TARKVARA JA PÜSIVARA KIRJELDUSEGA ON ESITATUD "NAGU ON" JA "KOOS KÕIGI VIGADE JA VIGADEGA", NIIVÕRD, KUIVÕRD SEE ON KEHTIVATE SEADUSTEGA LUBATUD. HIKMICRO EI ANNA MINGEID GARANTIISID, EI OTSESEID EGA KAUDSEID, SEALHULGAS, KUID MITTE AINULT, GARANTIID KAUBANDUSLIKU VASTAVUSE, RAHULDAVA KVALITEEDI VÕI SOBIVUSE KOHTA KONKREETSEKS OTSTARBEKS. TOOTE KASUTAMINE TOIMUB TEIE ENDA VASTUTUSEL. HIKMICRO EI VASTUTA MINGIL JUHUL TEIE EES MIS TAHES ERILISE, KAUDSE, JUHUSLIKU VÕI KAUDSE KAHJU EEST, KAASA ARVATUD MUU HULGAS KAHJUD ÄRIKASUMI KAOTUSE, ÄRITEGEVUSE KATKEMISE EEST,

VÕI ANDMEKADU, SÜSTEEMIDE RIKNEMINE VÕI DOKUMENTATSIOONI KADUMINE, OLENEMATA SELLEST, KAS SEE PÕHINEB LEPINGU RIKKUMISEL, DELIKTIL (SEALHULGAS HOOLETUSEST), TOOTEVASTUTUSEL VÕI MUUL VIISIL, MIS ON SEOTUD TOOTE KASUTAMISEGA, ISEGI KUI HIKMICRO'T ON TEAVITATUD SELLISTE KAHJUDE VÕI KADUDE VÕIMALIKKUSEST.

TE TUNNISTATE, ET INTERNETI OLEMUSEST TULENEVALT ON SELLEGA KAASNEVAD TURVARISKID JA HIKMICRO EI VÕTA VASTUTUST EBANORMAALSE TOIMIMISE, PRIVAATSUSE LEKKIMISE VÕI MUUDE KÜBERRÜNNAKUST, HÄKKERIRÜNNAKUST, VIIRUSNAKKUSEST VÕI MUUDEST INTERNETI TURVARISKIDEST TULENEVATE KAHJUDE EEST; SIISKI PAKUB HIKMICRO VAJADUSEL ÕIGEAEGSELT TEHNILIST TUGE.

NÕUSTUTE KASUTAMA SEDA TOODET KOOSKÕLAS KÕIGI KOHALDATAVATE SEADUSTEGA JA OLETE AINUISIKULISELT VASTUTAV SELLE EEST, ET TEIE KASUTAMINE VASTAKS KOHALDATAVATELE SEADUSTELE. EELKÕIGE VASTUTATE SELLE TOOTE KASUTAMISE EEST VIISIL, MIS EI RIKU KOLMANDATE ISIKUTE ÕIGUSI, SEALHULGAS, KUID MITTE AINULT, AVALIKUSTAMISÕIGUSI, INTELLEKTUAALSE OMANDI ÕIGUSI VÕI ANDMEKAITSE- JA MUID PRIVAATSUSÕIGUSI. TE EI TOHI KASUTADA SEDA TOODET KEELATUD LÕPPKASUTUSTEKS, SEALHULGAS MASSIHÄVITUSRELVADE ARENDAMISEKS VÕI TOOTMISEKS, KEEMILISTE VÕI BIOLOOGILISTE RELVADE ARENDAMISEKS VÕI TOOTMISEKS, MIS TAHES TEGEVUSEKS SEOSES TUUMALÕHKEAINETE VÕI OHTLIKU TUUMAKÜTUSE TSÜKLIGA VÕI INIMÕIGUSTE RIKKUMISTE TOETAMISEKS.

KÄESOLEVA JUHENDI JA KOHALDATAVA ÕIGUSE VAHELISTE VASTUOLUDE KORRAL ON ÜLIMUSLIK VIIMANE.

# Regulatiivne teave

Neid sätteid kohaldatakse ainult vastava märgiga või teabega toodete suhtes.

### FCC vastavusdeklaratsioon

Pöörake tähelepanu sellele, et muudatused või modifikatsioonid, mida nõuetele vastavuse eest vastutav isik ei ole selgesõnaliselt heaks kiitnud, võivad tühistada kasutaja volitused seadme kasutamiseks.

See seade vastab FCC eeskirjade 15. osale. Seadme käitamine sõltub järgmistest kahest tingimusest:

(1) See seade ei tohi põhjustada kahjulikke häireid ja

(2) See seade peab aktsepteerima kõiki vastuvõetud häireid, sealhulgas häireid, mis võivad põhjustada soovimatut tööd.

See seade vastab FCC kiirgusega kokkupuute piirnormidele, mis on sätestatud kontrollimatus keskkonnas.

Märkus: Seda seadet on testitud ja leitud, et see vastab A-klassi digitaalseadme piirnormidele vastavalt FCC eeskirjade 15. osale. Need piirangud on loodud selleks, et tagada mõistlik kaitse kahjulike häirete eest, kui seadet kasutatakse ärikeskkonnas. See seade tekitab, kasutab ja võib kiirata raadiosagedusenergiat ning kui seda ei paigaldata ja kasutata vastavalt kasutusjuhendile, võib see põhjustada raadioside häireid. Selle seadme kasutamine elamupiirkonnas põhjustab tõenäoliselt kahjulikke häireid, mille puhul kasutaja peab häireid omal kulul kõrvaldama.

ELi vastavusdeklaratsioon

See toode ja - kui see on kohaldatav - ka tarnitud tarvikud on märgistatud "CE" märgisega ja vastavad seega kohaldatavatele harmoneeritud Euroopa standarditele, mis on loetletud punktis

Direktiiv 2014/30/EL (EMCD), direktiiv 2014/35/EL

(LVD), direktiiv 2011/65/EL (RoHS).

### Piirangud sagedusalas 5 GHz:

Vastavalt direktiivi 2014/53/EL artikli 10 lõikele 10 on selle seadme kasutamine sagedusalas 5150-5350 MHz piiratud siseruumides: Austria (AT), Belgia (BE), Bulgaaria (BG), Horvaatia (HR), Küpros (CY), Tšehhi Vabariik (CZ), Taani (DK), Eesti (EE), Soome (FI), Prantsusmaa (FR), Saksamaa (DE), Kreeka (EL), Ungari (HU), Island (IS), Iirimaa (IE), Itaalia (IT), Läti (LV), Liechtenstein (LI), Leedu (LT), Luksemburg (LU), Malta (MT), Madalmaad (NL), Põhja-Iirimaa (UK(NI)), Norra (NO), Poola (PL), Portugal (PT), Rumeenia (RO), Slovakkia (SK), Sloveenia (SI), Hispaania (ES), Rootsi (SE), Šveits (CH) ja Türgi (TR).

### Sagedusribad ja võimsus

Järgmiste raadioseadmete suhtes kohaldatavad sagedusalad ja -režiimid ning ülekandevõimsuse (kiiritatud ja/või juhitud) nimipiirid on järgmised:

Wi-Fi: 2,4 GHz (2,4 GHz kuni 2,4835 GHz): 20 dBm; 5 GHz (5,15 GHz kuni 5,25 GHz): 20 dBm; 5 GHz (5,15 GHz kuni 5,25

GHz): 5 GHz (5,25 GHz kuni 5,35 GHz): 23 dBm; 5 GHz (5,25 GHz kuni 5,35 GHz): 23 dBm; 5 GHz (5,47 GHz kuni

5,725 GHz): 5 GHz (5,725 GHz kuni 5,85 GHz): 23 dBm; 5 GHz (5,725 GHz kuni 5,85 GHz): 14 dBm

Kasutage kvalifitseeritud tootja pakutavat toiteadapterit. Üksikasjalikud toitenõuded leiate toote spetsifikatsioonist.

Kasutage kvalifitseeritud tootja pakutavat akut. Üksikasjalikud nõuded aku kohta leiate toote spetsifikatsioonist.

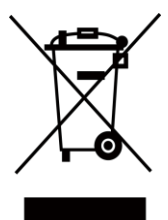

Direktiiv 2012/19/EL (elektri- ja elektroonikaseadmete jäätmete direktiiv): Selle sümboliga tähistatud tooteid ei tohi Euroopa Liidus kõrvaldada sorteerimata olmejäätmetena. Korrektseks ringlussevõtuks tagastage see toode samaväärse uue seadme ostmisel oma kohalikule tarnijale või kõrvaldage see määratud

kogumispunktid. Lisateavet leiate aadressil: [www.recyclethis.info](http://www.recyclethis.info/)

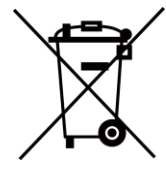

Direktiiv 2006/66/EÜ ja selle muudatus 2013/56/EL (akudirektiiv): See toode sisaldab patareid, mida ei tohi Euroopa Liidus sorteerimata olmejäätmetena kõrvaldada. Vt toote dokumentatsiooni konkreetse aku kohta

teave. Patarei on tähistatud selle sümboliga, mis

võivad sisaldada kaadmiumi (Cd), plii (Pb) või elavhõbeda (Hg) tähistavaid kirjeid. Korrektseks ringlussevõtuks tagastage aku tarnijale või määratud kogumispunkti. Lisateavet leiate aadressilt: [www.recyclethis.info.](http://www.recyclethis.info/)

Kanada tööstuse ICES-003 vastavus

See seade vastab CAN ICES-003 (A) / NMB-003 (A) standardite nõuetele.

See seade vastab Industry Canada litsentsivabale RSS-standardile (standarditele). Kasutamine sõltub kahest järgmisest tingimusest:

(1) see seade ei tohi põhjustada häireid ja

(2) see seade peab aktsepteerima kõiki häireid, sealhulgas häireid, mis võivad põhjustada seadme soovimatuid toiminguid.

See seade vastab IC RSS-102 kiirgusega kokkupuute piirnormidele, mis on sätestatud kontrollimatus keskkonnas.

Selle seadme puhul pöörake tähelepanu järgmistele märkustele, kui seade töötab 5 GHz sagedusalas:

(i) Seade, mis töötab sagedusalas 5150-5250 MHz, on ette nähtud ainult siseruumides kasutamiseks, et vähendada võimalikke kahjulikke häireid kaaskanaliga liikuva satelliidi süsteemidele;

(ii) sagedusalades 5250-5350 MHz ja 5470-5725 MHz kasutatavate seadmete suurim lubatud antennivõimendus peab vastama e.i.r.p. piirangule ja

(iii) Maksimaalne lubatud antennivõimendus seadmete puhul sagedusalas 5725-5825 MHz peab vastama punkt-punkt ja mittepunkt-punkt toimimiseks ettenähtud e.i.r.p.-piirangutele, vastavalt vajadusele.

Samuti tuleks kasutajaid teavitada, et suure võimsusega radarid on eraldatud sagedusalade 5250-5350 MHz ja 5650-5850 MHz esmaste kasutajatena (st prioriteetsete kasutajatena) ning et need radarid võivad põhjustada häireid ja/või kahjustada LE-LAN-seadmeid.

Conformité Industrie Canada ICES-003

Cet appareil répond aux exigences des normes CAN ICES-003 (A)/NMB-003 (A).

Käesolev seade on vastavuses CNR d'Industrie Canada rakendatavate CNR d'Industrie Canada litsentsiga raadioseadmetele. L'exploitation est autorisée aux deux conditions suivantes :

(1) l'appareil ne doit pas produire de brouillage, et

(2) l'utilisateur de l'appareil doit accepter tout brouillage radioélectrique subi, même si le brouillage est susceptible d'en compromettre le fonctionnement.

ce matériel est conforme aux limites de dose d'exposition aux rayonnements, CNR-102 énoncée dans un autre environnement.

(i)Seadmed, mis töötavad sagedusalas 5150-5250 MHz, on reserveeritud ainult siseruumides kasutamiseks, et vähendada nende kanalite abil kasutatavatele mobiilsidesatelliitidele ohtlikku levikut.

(ii) Le gain d'antenn maximum autorisé pour les appareils dans les bandes 5250-5350 MHz et 5470-5725 MHz doivent respecter le pire limiter; et

(iii) Le gain d'antenn maximum autorisé pour les appareils dans la bande 5725-5825 MHz doivent respecter le pire limites spécifiées pour le

point-à-point et l'exploitation non point à point, le cas échéant.

Les utilisateurs de radars de haute puissance sont désignés utilisateurs principaux (c.-à-d., qu'ils ont la priorité) pour les bandes 5250-5350 MHz et 5650-5850 MHz et que ces radars pourraient causer du brouillage et/ou des dommages aux dispositifs LAN-EL.

### KC

A 급 기기: 이 기기는 업무용(A 급) 전자파적합기기로써 판매자 또는 사용자는 이 점을 주의하시기바라며, 가정 외의 지역에서 사용하는 것 을 목적으로 합니다.

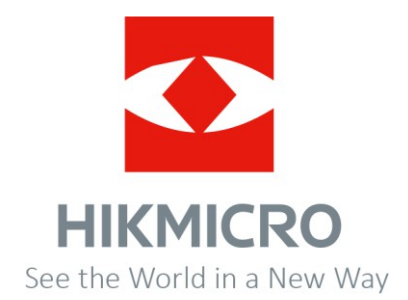

E-post: [support@hikmicrotech.com](mailto:support@hikmicrotech.com) Koduleht: https:[//www.hikmicrotech.com/](http://www.hikmicrotech.com/)